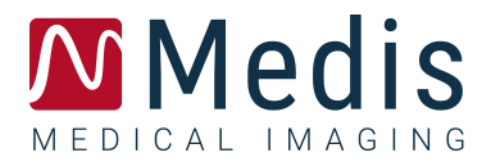

# QFlow 4D 1.1 Benutzerhandbuch

January 11, 2024 9.19.400.11.11/DE v11.0

Inhaltsverzeichnis

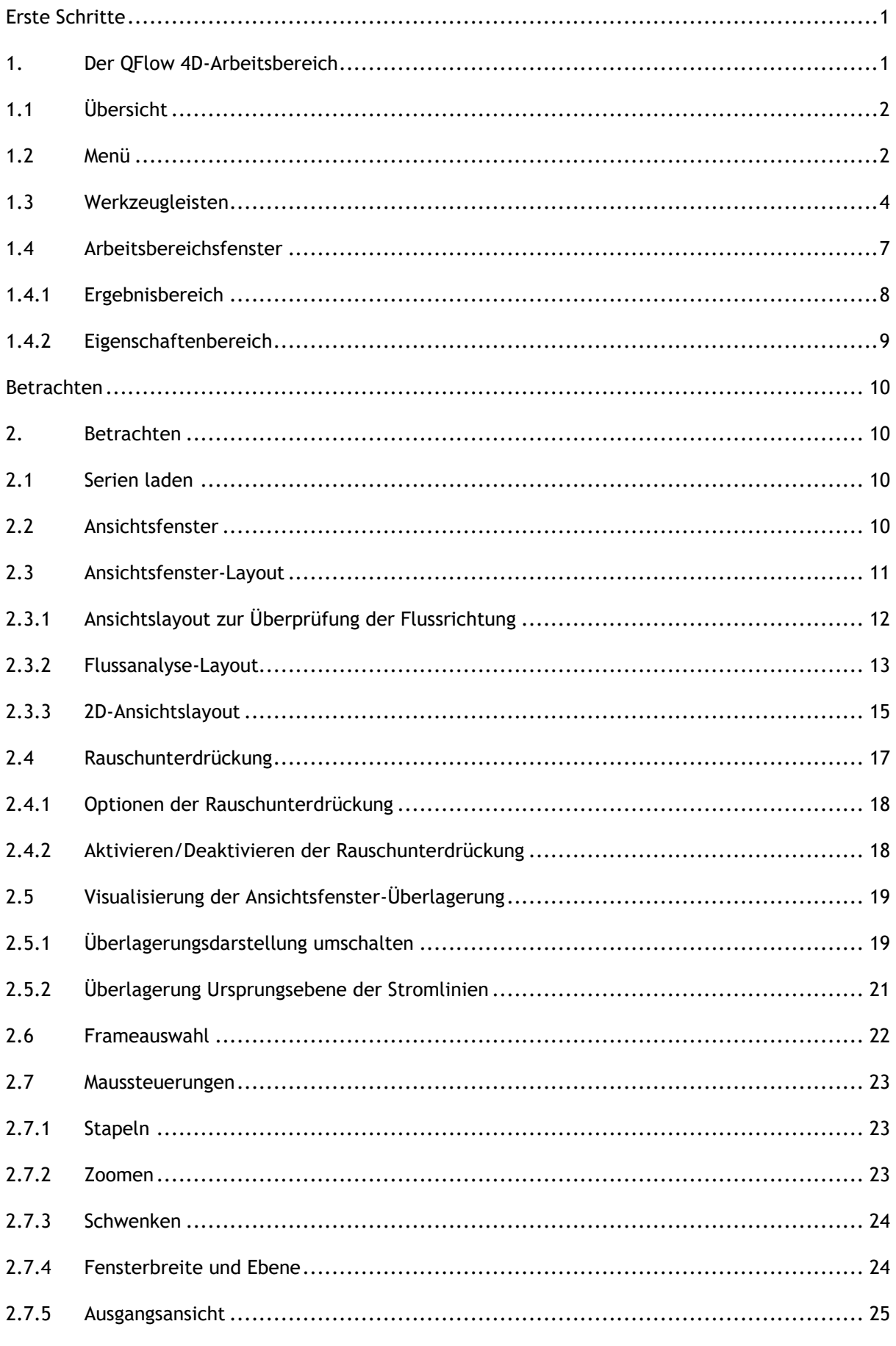

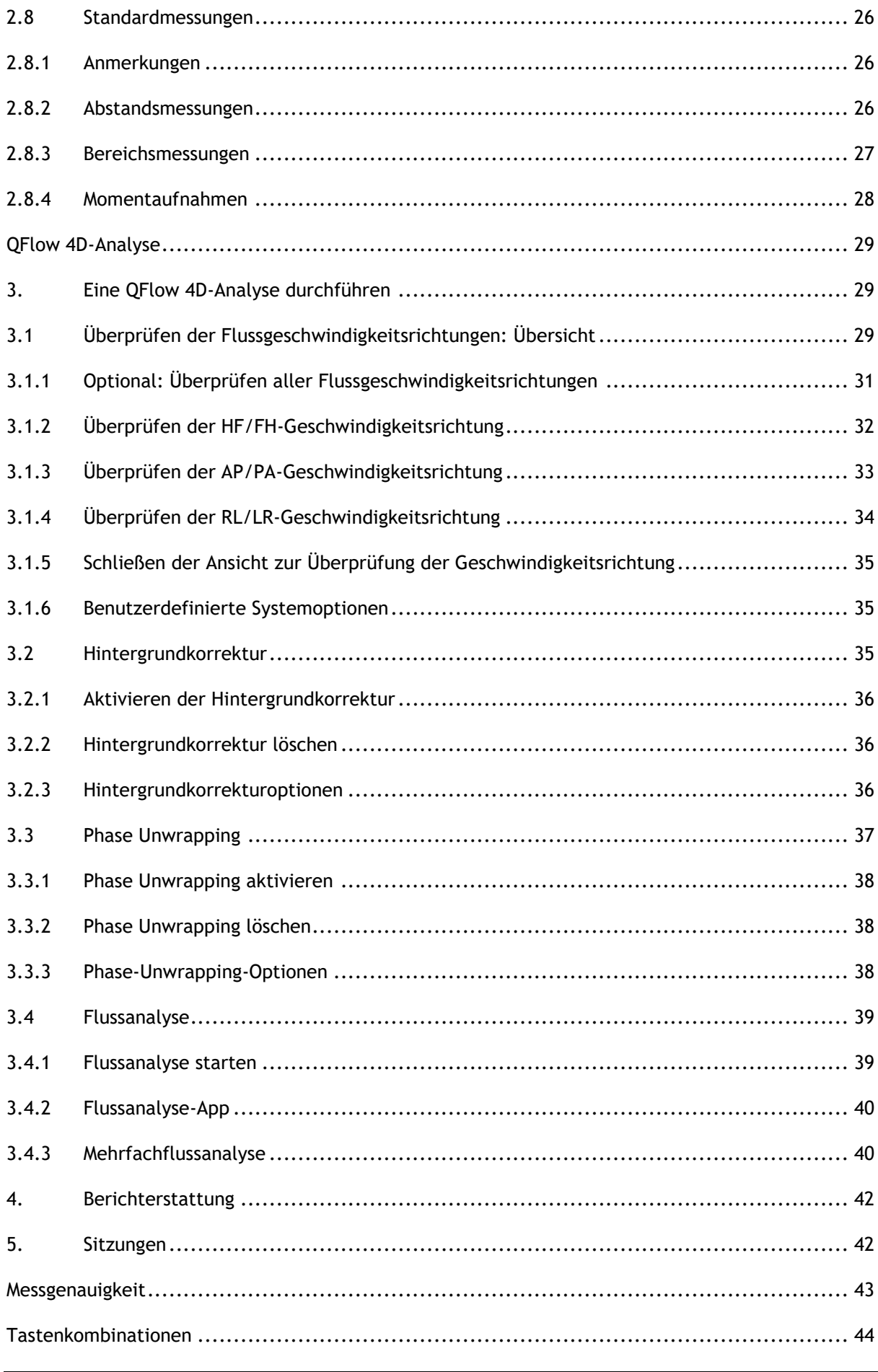

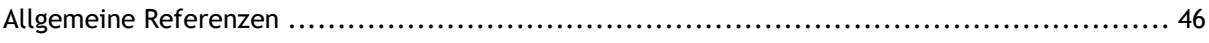

## Erste Schritte

### **1. Der QFlow 4D-Arbeitsbereich**

<span id="page-4-1"></span><span id="page-4-0"></span>QFlow 4D wird über die App-Werkzeugleiste, das App-Kontextmenü oder den App-Bereich von Medis

Suite durch Auswahl des QFlow 4D-Symbols gestartet. Detaillierte Informationen zum Starten einer Anwendung und zum Laden von Serien in die Anwendung finden Sie im Medis-Suite-Benutzerhandbuch.

Dieses Kapitel behandelt die folgenden Themen:

- Übersicht
- Menüleiste
- Werkzeugleisten
- Arbeitsbereichsfenster
- Anzeigen

## <span id="page-5-0"></span>**1.1 Übersicht**

Der Hauptarbeitsbereich besteht aus einer Menüleiste, Werkzeugleisten, Arbeitsbereichsfenstern und dem zentralen Fensterbereich, der aus Doppelschrägen (Double Oblique), 3D-MIP- und Geschwindigkeits-Bildansichtsfenstern besteht. Es gibt auch Ergebnis- und Eigenschaftenbereiche.<br>I :  $\blacklozenge \otimes \blacklozenge \boxtimes \otimes \ldots$  :  $\blacklozenge \otimes \blacklozenge \otimes \ldots \otimes \blacklozenge \otimes \ldots$ 

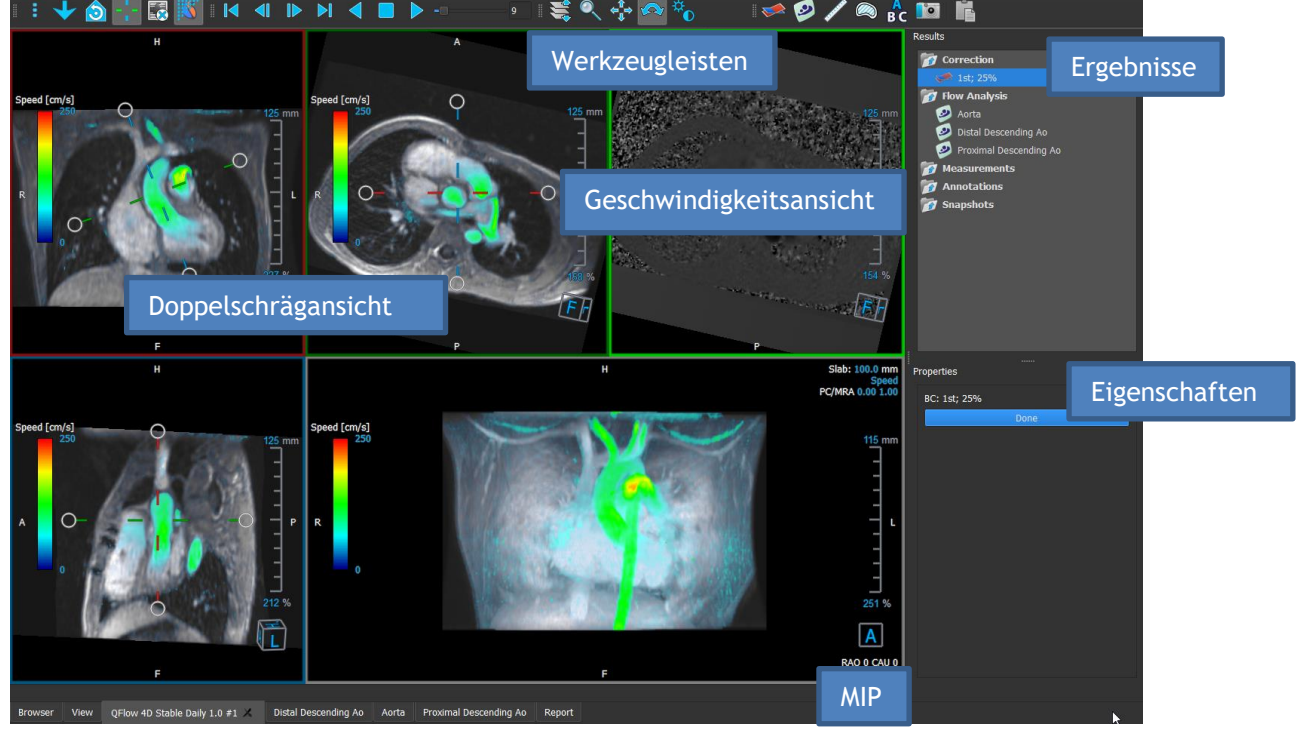

*Abbildung 1 : Übersicht über den Arbeitsbereich*

Sie können den Arbeitsbereich anpassen, indem Sie die Arbeitsbereichsfenster und Werkzeugleisten Ans ausblenden oder verschieben. Alle Änderungen, die Sie am Arbeitsbereich vornehmen, werden für jeden einzelnen Windows-Benutzer gespeichert. יכוו<br>ל-

### <span id="page-5-1"></span>**1.2 Menü**

Das Menü enthält Befehle zum Aktivieren der Anwendungsfunktionalität.

**So machen Sie das Menü sichtbar:**

• Wählen Sie auf dem Menü das Symbol in der Werkzeugleiste **Allgemein**.

Die Menübefehle sind in die folgenden Hauptmenüs unterteilt: **Fenster**, **Werkzeugleisten**, **Film**, **Bildsteuerung, Arbeitsabläufe** und **Hilfe.**

Darüber hinaus gibt es Menüpunkte; **Layout zurücksetzen, Fenster/Ebene zurücksetzen, Ausgangsansicht, Achsen** und **Optionen ein-/ausblenden**. Für einige dieser Befehle stehen in den Werkzeugleisten Werkzeugschaltflächen als Verknüpfungen zur Verfügung.

Menübefehle sind möglicherweise ausgegraut, wenn Sie einen Arbeitsablauf ausführen, z.B. eine Bereichsmessung. Sie können die Menübefehle aktivieren, indem Sie den Arbeitsablauf abbrechen oder beenden.

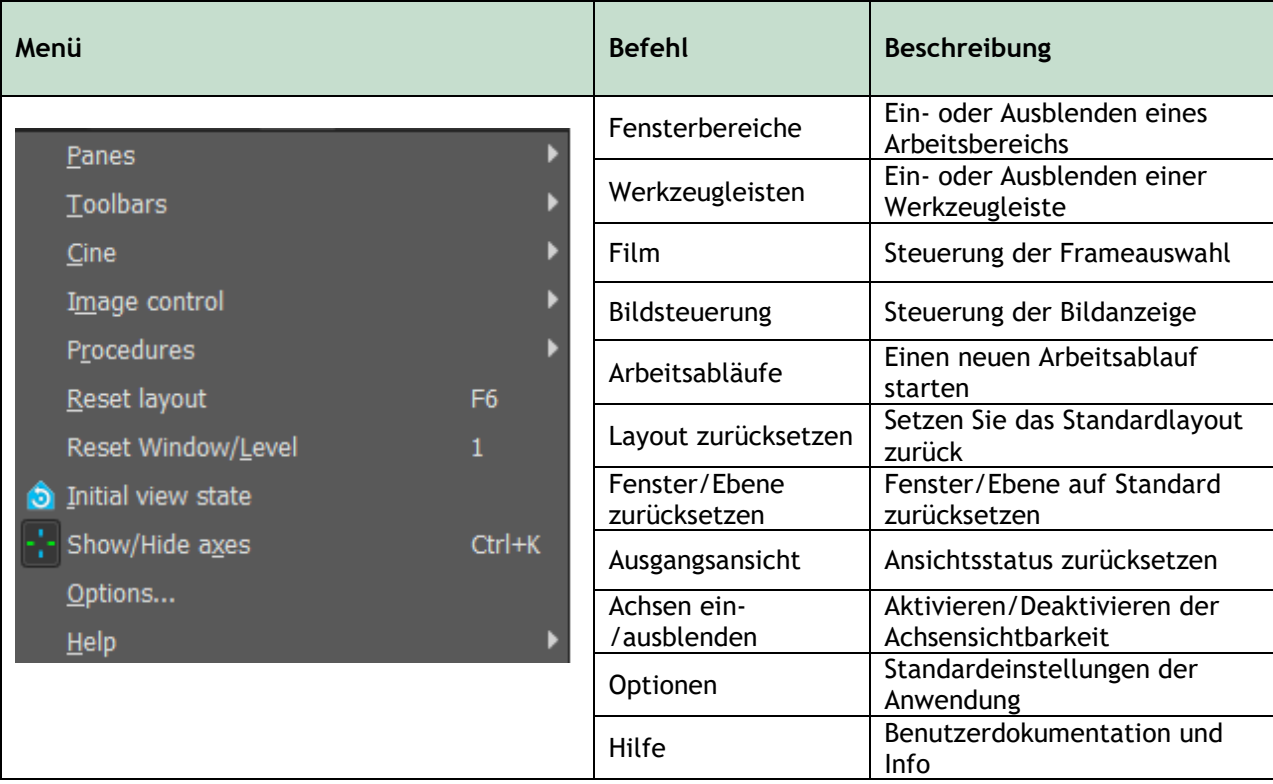

### <span id="page-7-0"></span>**1.3 Werkzeugleisten**

Sie können Werkzeugleisten in einen anderen Teil des Hauptfensters verschieben. Sie können Werkzeugleisten auch ein- oder ausblenden.

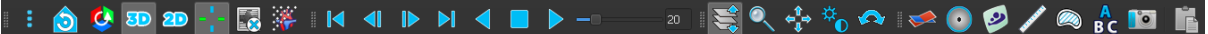

**So verschieben Sie eine Werkzeugleiste:**

• Klicken Sie auf den Doppelleistenbereich der Werkzeugleiste und ziehen Sie sie. Sie können die Werkzeugleiste jetzt an eine beliebige Stelle an den Seiten des Hauptfensters verschieben. Klicken Sie einfach auf die Werkzeugleiste und ziehen Sie sie an ihre neue Position. Die Position der Werkzeugleiste wird gespeichert, wenn Sie die Anwendung schließen.

#### **Ein- oder Ausblenden einer Werkzeugleiste:**

- 1. Wählen Sie **> Werkzeugleisten**.
- 2. Aktivieren Sie ein Kontrollkästchen, um die Werkzeugleiste anzuzeigen, und deaktivieren Sie ein Kontrollkästchen, um die Werkzeugleiste auszublenden.

Oder:

- 1. Klicken Sie mit der rechten Maustaste in den Werkzeugleistenbereich. Dies öffnet ein Kontextmenü.
- 2. Aktivieren Sie ein Kontrollkästchen, um die Werkzeugleiste anzuzeigen, und deaktivieren Sie ein Kontrollkästchen, um die Werkzeugleiste auszublenden.

Der Status der Werkzeugleisten wird gespeichert, wenn Sie die Anwendung schließen.

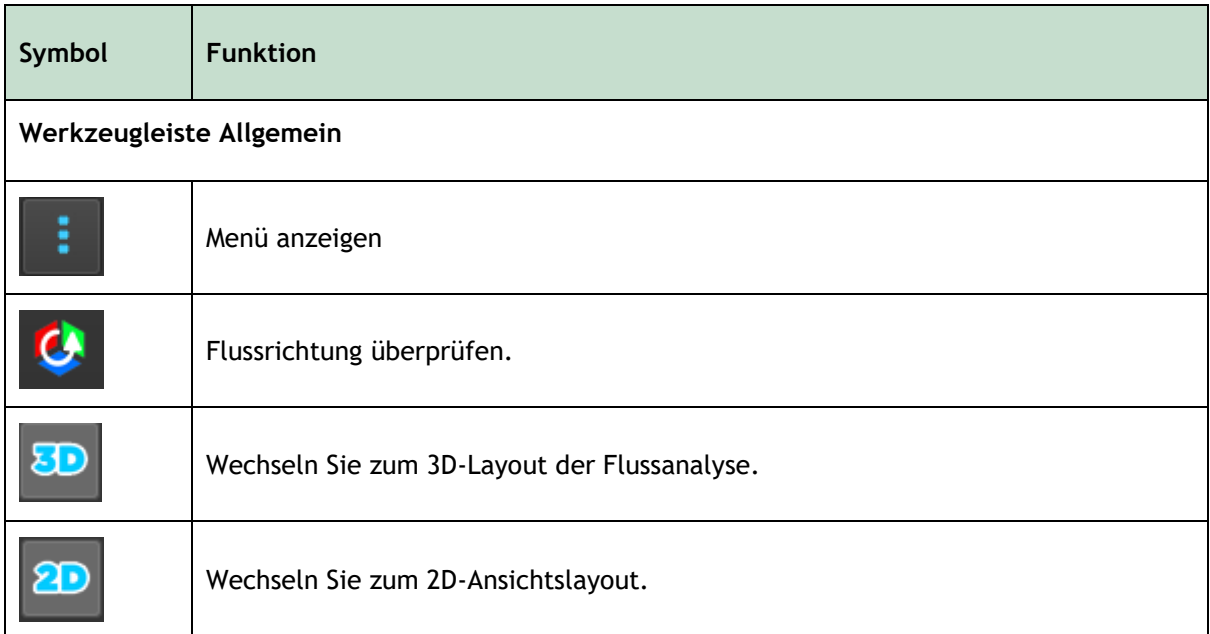

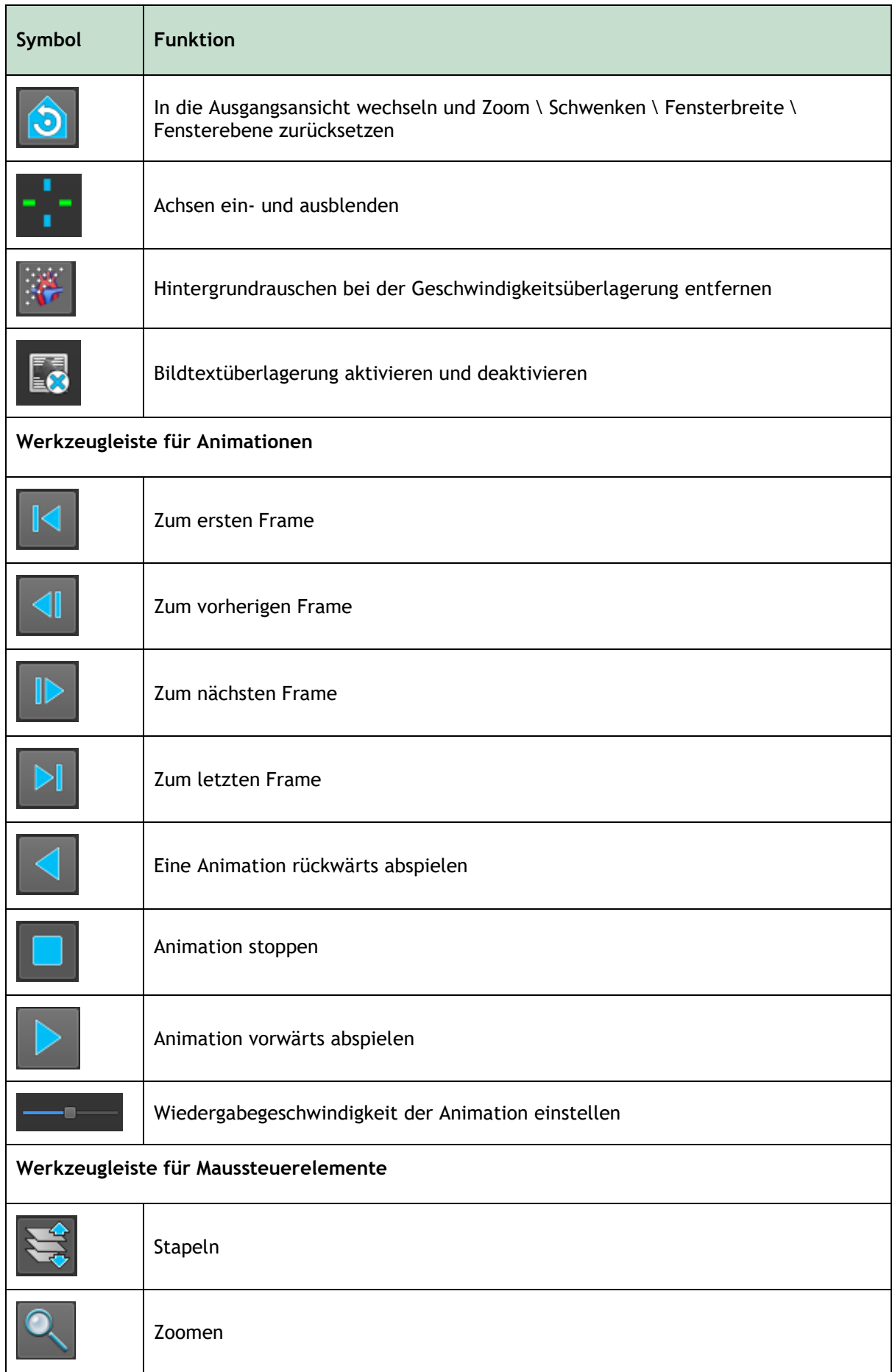

QFlow 4D 1.1 Benutzerhandbuch 5

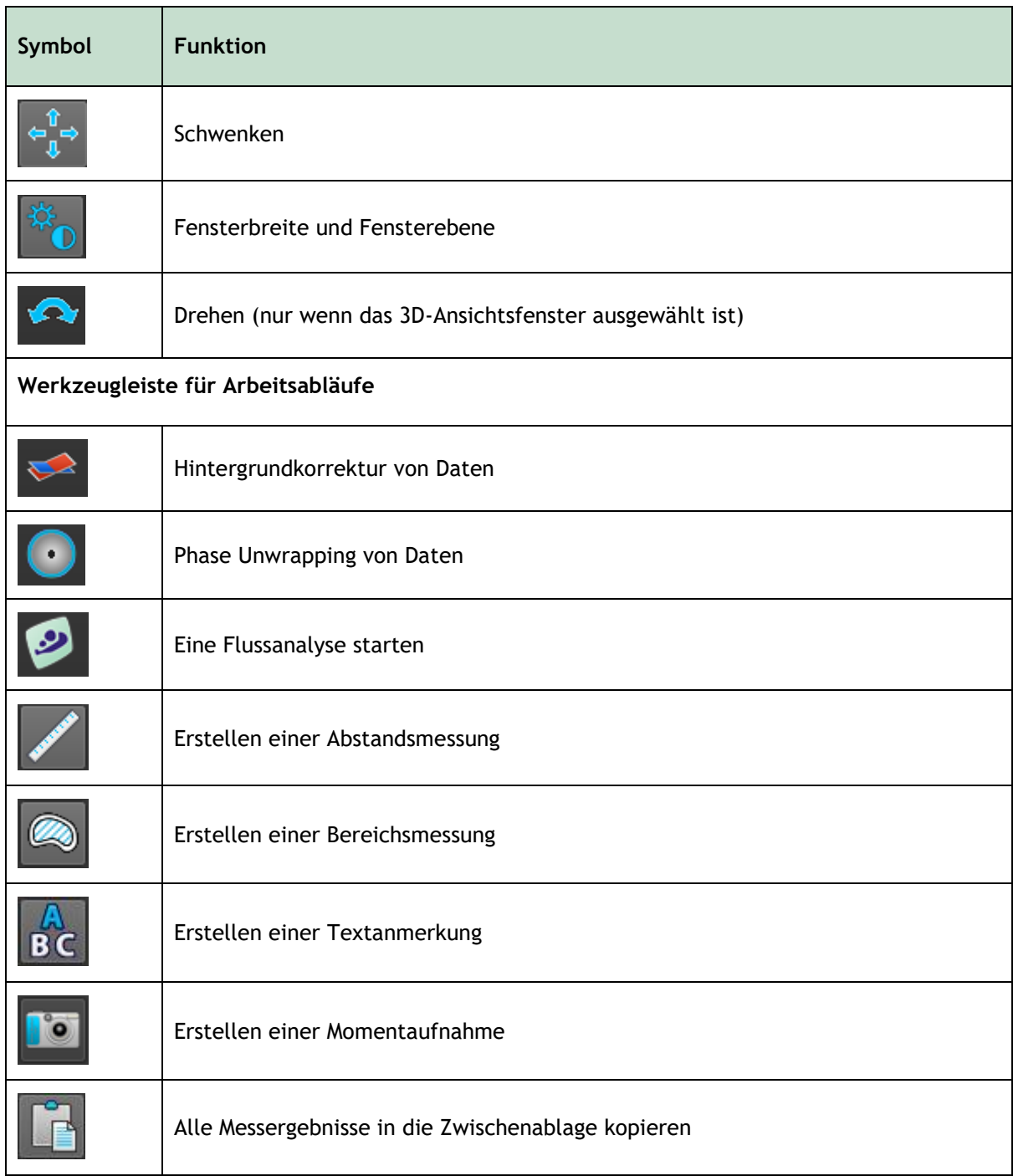

### <span id="page-10-0"></span>**1.4 Arbeitsbereichsfenster**

Standardmäßig werden im Arbeitsbereich die folgenden Bereiche rechts neben den Bildansichten angezeigt:

- **Ergebnisse**
- **Eigenschaften**

Sie können Fensterbereiche ein- oder ausblenden, Fensterbereiche andocken, Fensterbereiche zu einem Bedienfeld mit Registerkarten kombinieren und Fensterbereiche aus einem Bedienfeld entfernen.

#### **So blenden Sie einen Fensterbereich ein oder aus:**

• Wählen Sie  $\mathbb{R}^n$  > Fensterbereich und wählen Sie einen ausgeblendeten Fensterbereich aus, um ihn anzuzeigen, oder wählen Sie einen sichtbares Fensterbereich aus, um ihn auszublenden.

#### **So docken Sie einen Fensterbereich an:**

- 1. Klicken und ziehen Sie die Titelleiste des Fensterbereichs.
- 2. Bewegen Sie den Bereich an die Seiten des Ansichten-Fensters, um einen der Ankerbereiche auszuwählen. Wenn sich der Fensterbereich einem Ankerbereich nähert, wird der Bereich mit einer gepunkteten Linie hervorgehoben. Der Fensterbereich kann mit einem anderen Fensterbereich kombiniert oder separat eingefügt werden.
- 3. Wenn der Ankerbereich Ihrer Wahl hervorgehoben erscheint, lassen Sie die Maustaste los.

Dadurch wird der Fensterbereich an der ausgewählten Position angedockt.

#### **So fügen Sie Fensterbereiche zu einem Bedienfeld mit Registerkarten zusammen:**

• Klicken Sie auf die Titelleiste des Fensterbereichs und ziehen Sie ihn in die Titelleiste des Fensterbereichs, mit dem Sie ihn kombinieren möchten.

Dadurch wird ein Bedienfeld mit Registerkarten erstellt.

#### **So entfernen Sie Fensterbereiche von einem Bedienfeld:**

• Klicken Sie auf die Titelleiste des Fensterbereichs und ziehen Sie ihn vom Bedienfeld weg.

### <span id="page-11-0"></span>**1.4.1 Ergebnisbereich**

Der **Ergebnisbereich** zeigt Folgendes in QFlow 4D.

- Es werden Standard-Arbeitsabläufe angezeigt, d.h. Messungen, Anmerkungen und Momentaufnahmen, die für die in das Ansichtsfenster geladene Serie ausgeführt wurden.
- Es zeigt die **Hintergrundkorrektur.**
- Es zeigt die Liste der **Flussanalysen.**

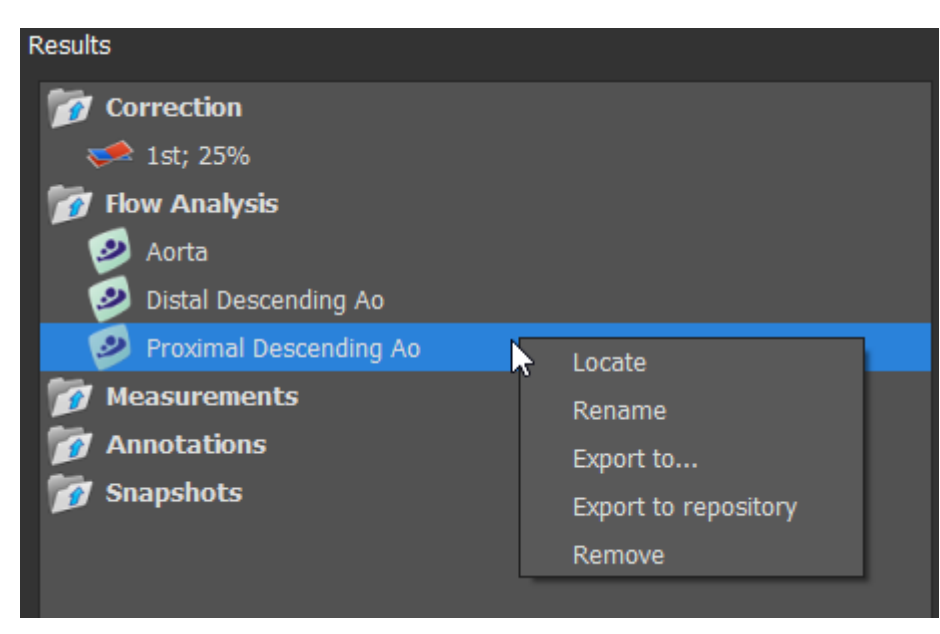

*Abbildung* 2 *Ergebnisbereich*

Sie können ein Element einklappen und erweitern, indem Sie es in der Gruppenüberschrift auswählen.

Sie können mit der rechten Maustaste auf einen Arbeitsablauf klicken, um Aktionen für den Arbeitsablauf auszuführen. Abhängig von der Art des Arbeitsablaufs erhalten Sie ein Kontextmenü mit mehreren Optionen.

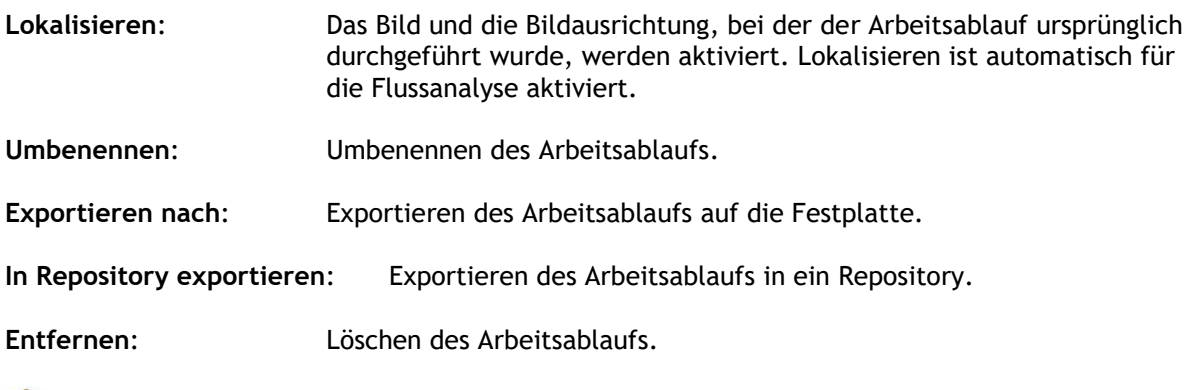

Flussanalyse-Arbeitsabläufe bieten eine Liste vordefinierter Bezeichnungen.

### <span id="page-12-0"></span>**1.4.2 Eigenschaftenbereich**

Im **Eigenschaftenbereich** werden die Eigenschaften des ausgewählten Arbeitsablaufs angezeigt. Sie können Standard-Arbeitsabläufe, d.h. Messungen, Anmerkungen oder Momentaufnahmen vornehmen sowie die Rekonstruktionen der Flussanalyse ändern.

**So ändern Sie eine Bezeichnung (Messungen, Anmerkungen und Momentaufnahmen):**

- 1. Wählen Sie im **Ergebnisbereich** den Arbeitsablauf aus.
- 2. Klicken Sie im Eigenschaftenbereich auf die Ellipse **Rechts neben dem Feld Bezeichnung** und wählen Sie eine vordefinierte Bezeichnung aus, oder tippen Sie eine benutzerdefinierte Bezeichnung ein und drücken Sie die Eingabetaste.

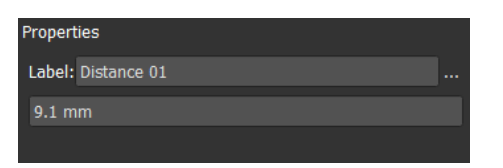

| Label: PV annulus (2) | <b>Veins</b>                 |   |                     |
|-----------------------|------------------------------|---|---------------------|
| 75.1 mm               | Pulmonary                    |   |                     |
|                       | Aorta                        |   |                     |
|                       | Valves                       |   | $PV$ annulus $(1)$  |
|                       | <b>RVOT</b>                  |   | PV annulus (2)      |
|                       | <b>Defects</b>               | Þ | $TV$ annulus $(1)$  |
|                       | Coronaries                   |   | TV annulus (2)      |
|                       | <b>Stents</b>                |   | $MV$ annulus $(1)$  |
|                       | <b>Pericardial Thickness</b> |   | MV annulus (2)      |
|                       |                              |   | Ŋ<br>AV annulus (1) |
|                       |                              |   | AV annulus (2)      |

*Abbildung 3 Menü Vordefinierte Bezeichnungen*

## Betrachten

## **2. Betrachten**

### <span id="page-13-2"></span><span id="page-13-1"></span><span id="page-13-0"></span>**2.1Serien laden**

Serien können in QFlow 4D über den **Serien-Browser** der Medis Suite geladen werden. Ausführliche Anweisungen finden Sie im Medis-Suite-Benutzerhandbuch.

Ein 4D-Fluss-MRT-Datensatz besteht aus zeitaufgelösten dreidimensionalen Serien, die in drei Geschwindigkeitsrichtungen codiert sind und einer einzelnen Modul- (oder Größen-) Serie; QFlow 4D unterstützt auch Kurz- und Langachsenserien.

Für QFlow 4D ist mindestens ein Satz an 4D-Flow-MRT-Daten erforderlich, um mit der Visualisierung zu beginnen.

#### **So laden Sie Serien aus dem Serien-Browser der Medis Suite**

- 1. Wählen Sie in der Bild- oder Textansicht des Medis-Suite-**Serien-Browsers** drei Sätze von 4D-Flussgeschwindigkeitsserien und eine 4D-Fluss-Modul-Serie aus.
- 2. Klicken Sie auf die ausgewählten Elemente und ziehen Sie sie in ein beliebiges Ansichtsfenster.

Oder:

1. Doppelklicken Sie auf ein Element in der Bild- oder Textansicht des Medis-Suite-**Serien-Browsers**.

Oder:

- 1. Wählen Sie alle Serien in der Bild- oder Textansicht des Medis-Suite-**Serien-Browsers** aus.
- 2. Klicken Sie mit der rechten Maustaste über die ausgewählte Serie, um ein Kontextmenü zu öffnen.

Wählen Sie QFlow 4D.

Dadurch wird die Serie in die Ansichtsfenster geladen. Standardmäßig wird eine Animation abgespielt, um alle einzelnen Frames zu präsentieren.

QFlow 4D lädt nur MR-DICOM-Serien.

### <span id="page-13-3"></span>**2.2 Ansichtsfenster**

In der Textüberlagerung des Ansichtsfensters werden detaillierte Informationen zum Patienten, zum Krankenhaus, zur Bildaufnahme und zu den Anzeigeeinstellungen angezeigt.

**So zeigen Sie die Patienten- und Bildinformationen an oder blenden sie aus:**

• Wählen Sie **> Optionen**, **Hangings.**

Aktivieren oder deaktivieren Sie **Patienteninformationen anzeigen** oder **Bildinformationen anzeigen**.

Oder

• Verwenden Sie "O", um zwischen den verschiedenen Modi zum Ausblenden der Überlagerungsdarstellungen zu wechseln.

Oder

• Wählen Sie  $\frac{d}{dx}$  in der Werkzeugleiste, um zwischen den verschiedenen Modi zum Ausblenden der Überlagerungsdarstellungen zu wechseln.

#### **So maximieren Sie ein Bild im Ansichtsfenster:**

• Doppelklicken Sie auf das Bild.

Dadurch wird das Ansichtsfenster maximiert, sodass es das gesamte Ansichtsfenster einnimmt.

Doppelklicken Sie erneut auf das Bild, um zum ursprünglichen Layout des Ansichtsfensters zurückzukehren.

Interaktive Grafiken werden in blauer Farbe angezeigt **Frame: 21/53** und ermöglichen es Ihnen, Bild- oder Anzeigeeigenschaften mit der Maus zu ändern.

### <span id="page-14-0"></span>**2.3 Ansichtsfenster-Layout**

QFlow 4D besteht aus drei unabhängigen Bildschirmlayouts.

- Ansichtslayout Überprüfung der Flussrichtung
- Ansichtslayout 3D-Flussanalyse
- 2D-Ansichtslayout

#### **So aktivieren Sie das Ansichtslayout zur Überprüfung der Flussrichtung**

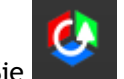

Drücken Sie um das Ansichtslayout zur Überprüfung der Flussrichtung zu aktivieren.

#### **So aktivieren Sie das 3D-Ansichtslayout der Flussanalyse**

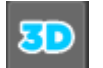

Drücken Sie **January im den anstalten Sie erstern**. Drücken Sie erstern.

#### **So aktivieren Sie das 2D-Ansichtslayout**

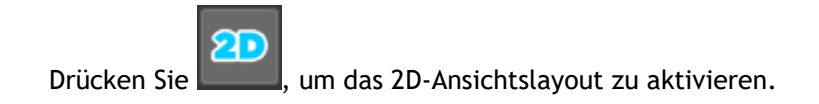

### <span id="page-15-0"></span>**2.3.1 Ansichtslayout zur Überprüfung der Flussrichtung**

Dies ist das Ansichtslayout zur Überprüfung der Flussrichtung.

Siehe Abschnitt: Überprüfen der Flussgeschwindigkeitsrichtungen: Übersicht

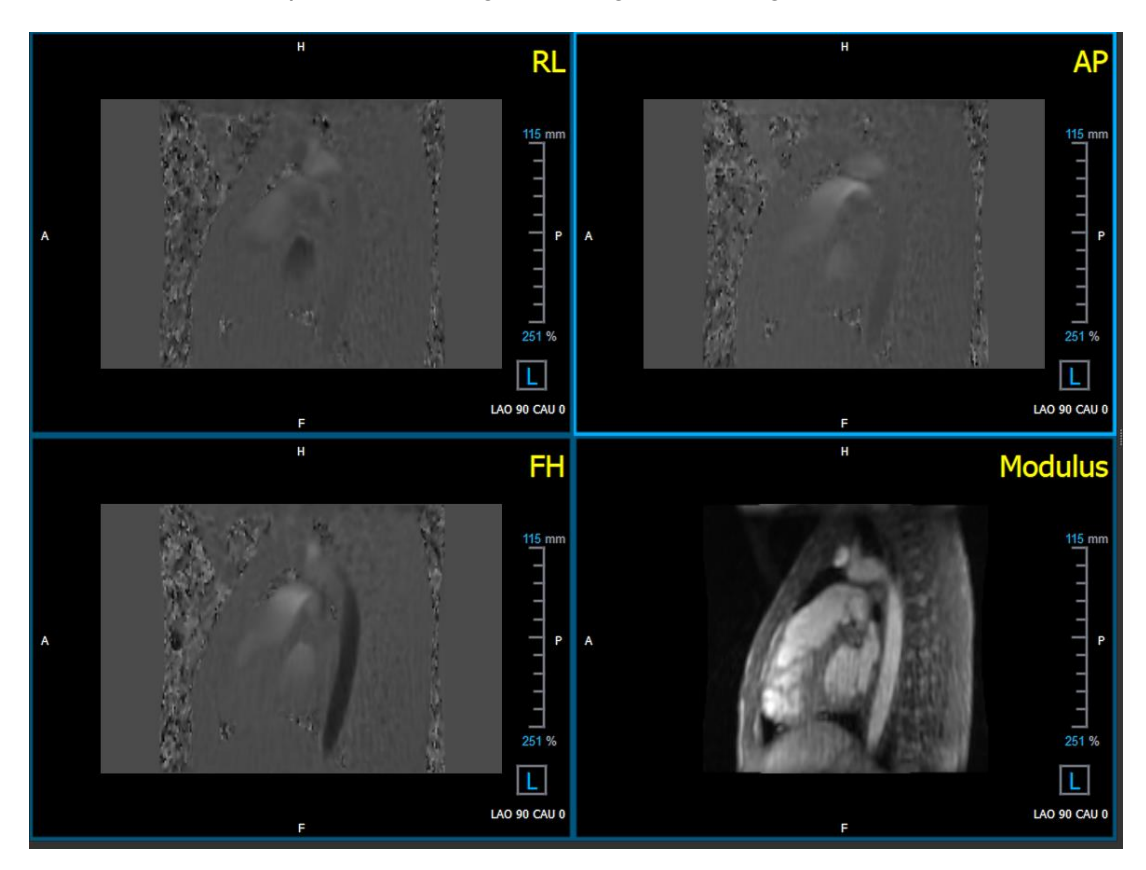

*Abbildung 4 Ansichtslayout zur Überprüfung der Flussrichtung*

### <span id="page-16-0"></span>**2.3.2 Flussanalyse-Layout**

Das primäre Layout von QFlow 4D besteht aus fünf Ansichtsfenstern.

- 1. Drei doppelschräge Ansichten
- 2. 3D-Ansicht
- 3. Geschwindigkeitsansicht

### **2.3.2.1 Doppelschräge Ansicht**

Der Hauptzweck der doppelschrägen Ansichten besteht darin, die interessierende Ebene zu bestimmen, die für die Flussanalyse in QFlow 4D verwendet werden soll. Die doppelschrägen Ansichten zeigen die orthogonalen Ansichten des 3D-Volumens.

Die doppelschrägen Ansichtsfenster sind in Abbildung 5 Layout doppelschräge Ansicht blau hervorgehoben.

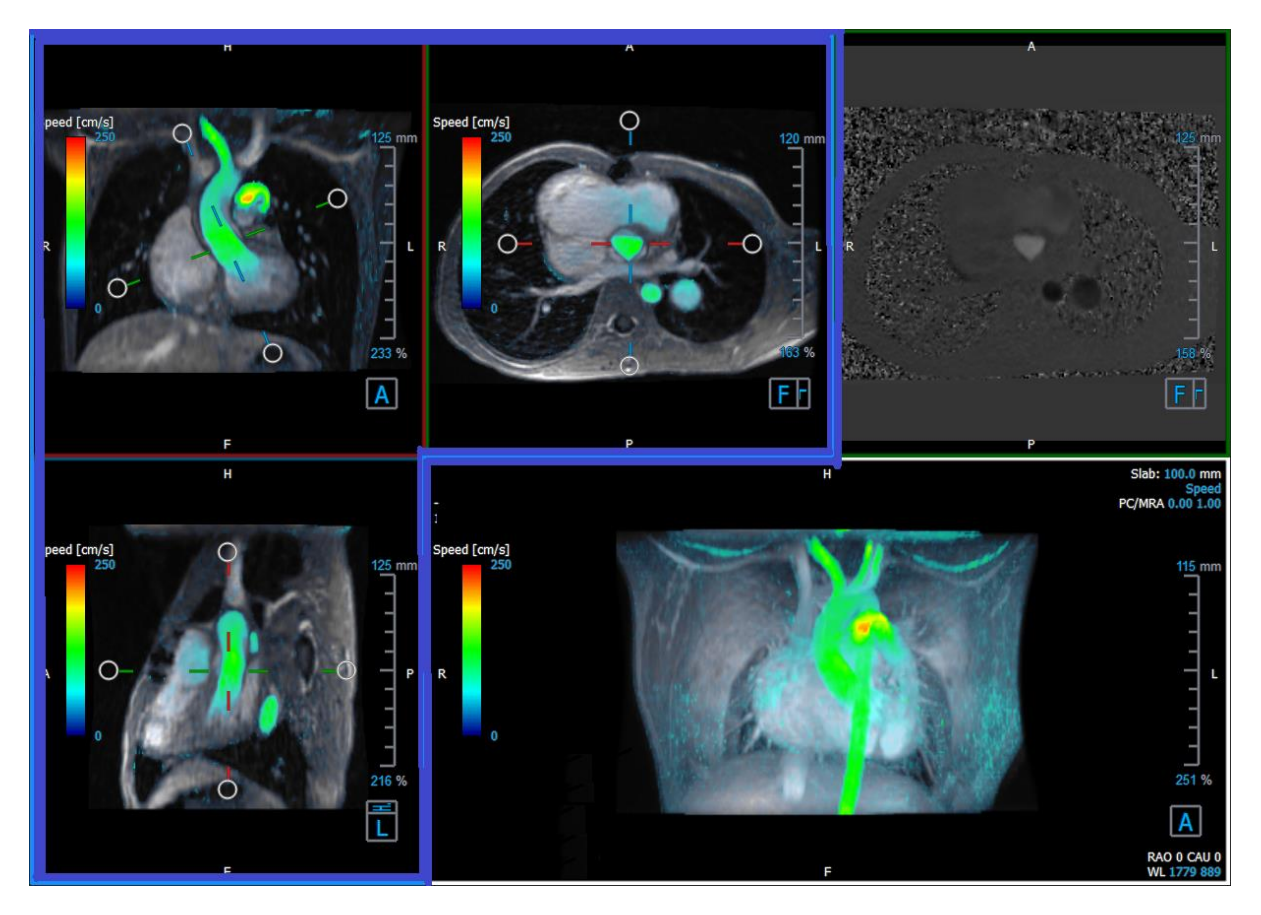

*Abbildung 5 Layout doppelschräge Ansicht*

### **2.3.2.2 3D-Ansicht**

Das 3D-Ansichtsfenster wird in Abbildung 6 [3D-Ansicht, Ansichtsfenster](#page-17-0) blau hervorgehoben.

Die 3D-Ansicht ist ein Ansichtsfenster, in dem die in 3D-gerenderten Serien angezeigt werden.

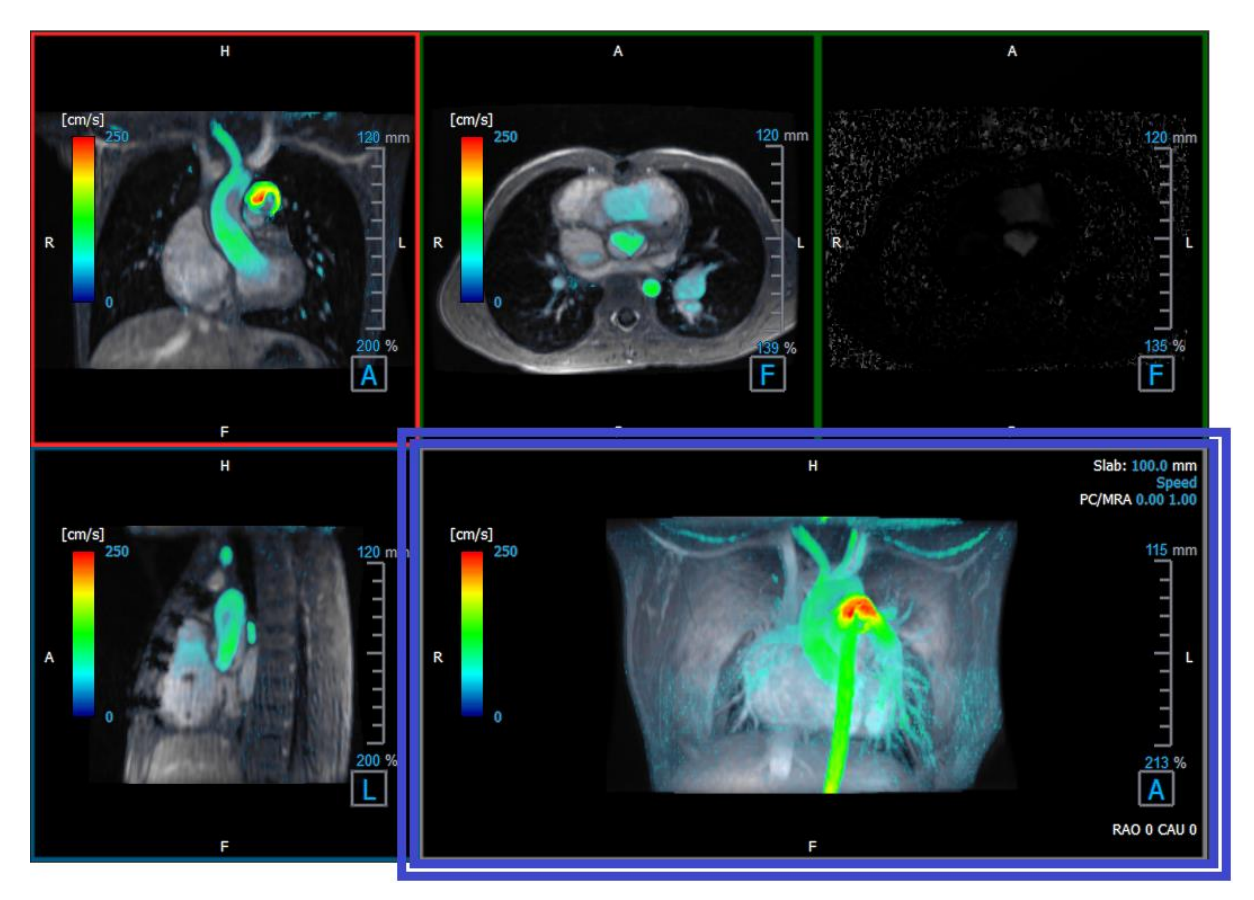

*Abbildung 6 3D-Ansicht, Ansichtsfenster*

### <span id="page-17-0"></span>**2.3.2.3 2D-Flussdarstellung**

Die oberen mittleren und oberen rechten Ansichtsfenster zeigen die Serien auf der Rekonstruktionsebene, die vom Benutzer für den Flussanalyse-Arbeitsablauf definiert wurde. Das obere mittlere Ansichtsfenster zeigt das rekonstruierte Modulbild und das obere rechte Ansichtsfenster zeigt die senkrechten Geschwindigkeiten dieser Ebene.

Diese beiden Ebenen, die in Abbildung 6 rot markiert sind, zeigen die Daten, die für die Flussanalyse verwendet werden.

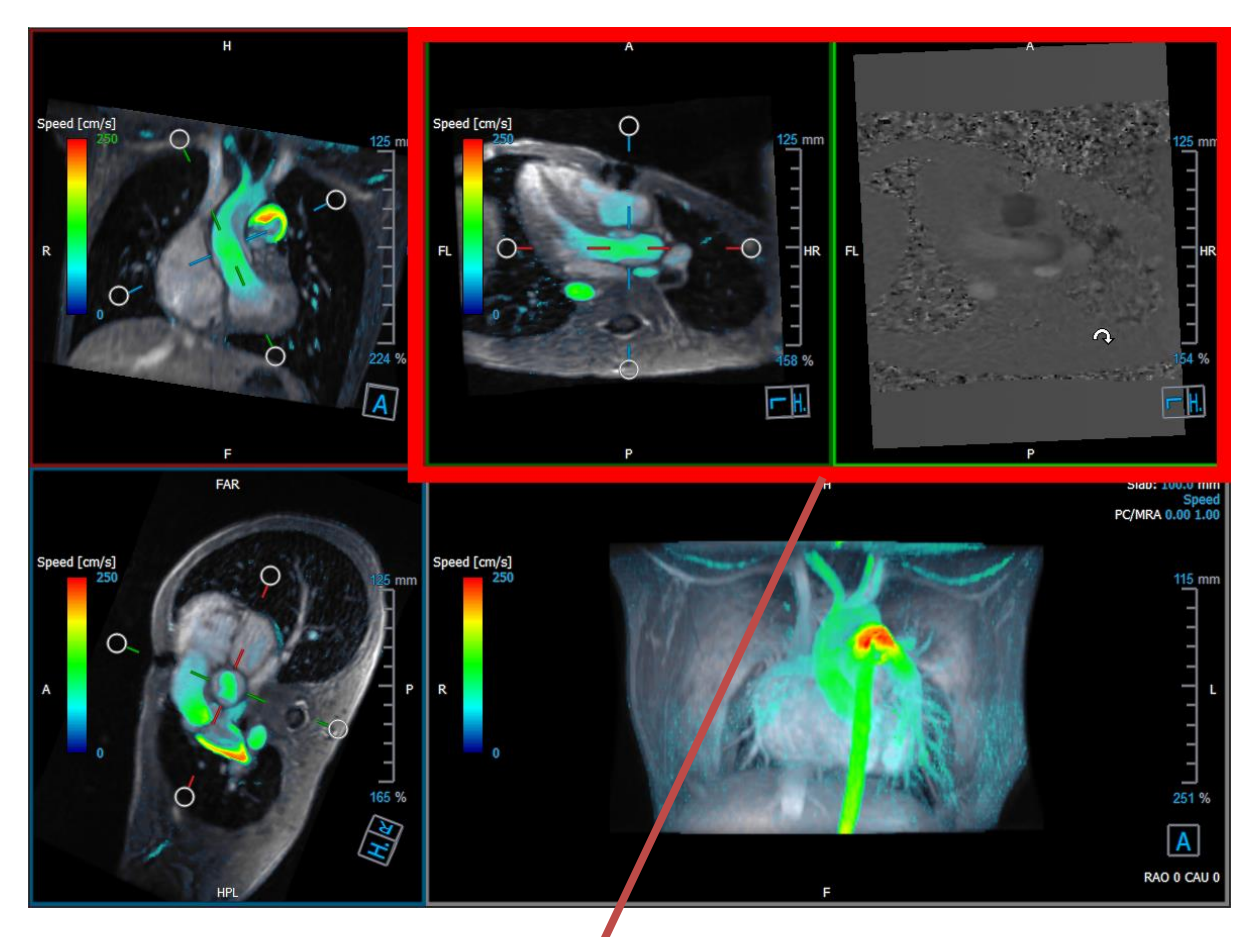

*Abbildung 7 Die Modul- und Phasenbilder*

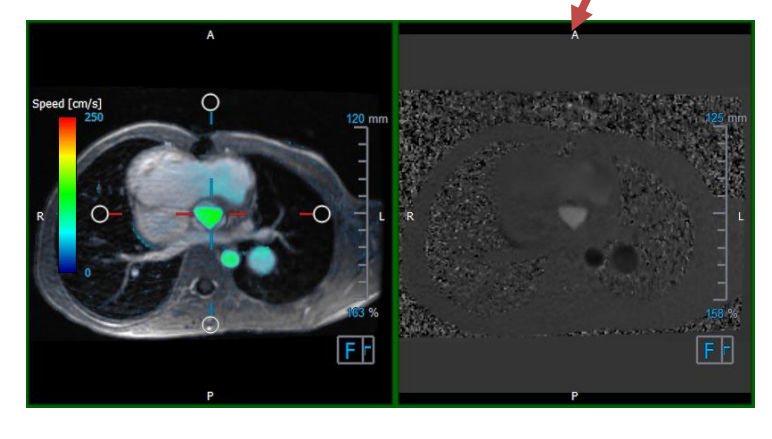

*Abbildung* 8 *Flussanalyseebene von Modul- und Phasenbildern*

### <span id="page-18-0"></span>**2.3.3 2D-Ansichtslayout**

Alle Ansichtsfenster zeigen 2D-Orientierungsbilder. Optional können Geschwindigkeit, Vektoren und Stromlinien angezeigt werden.

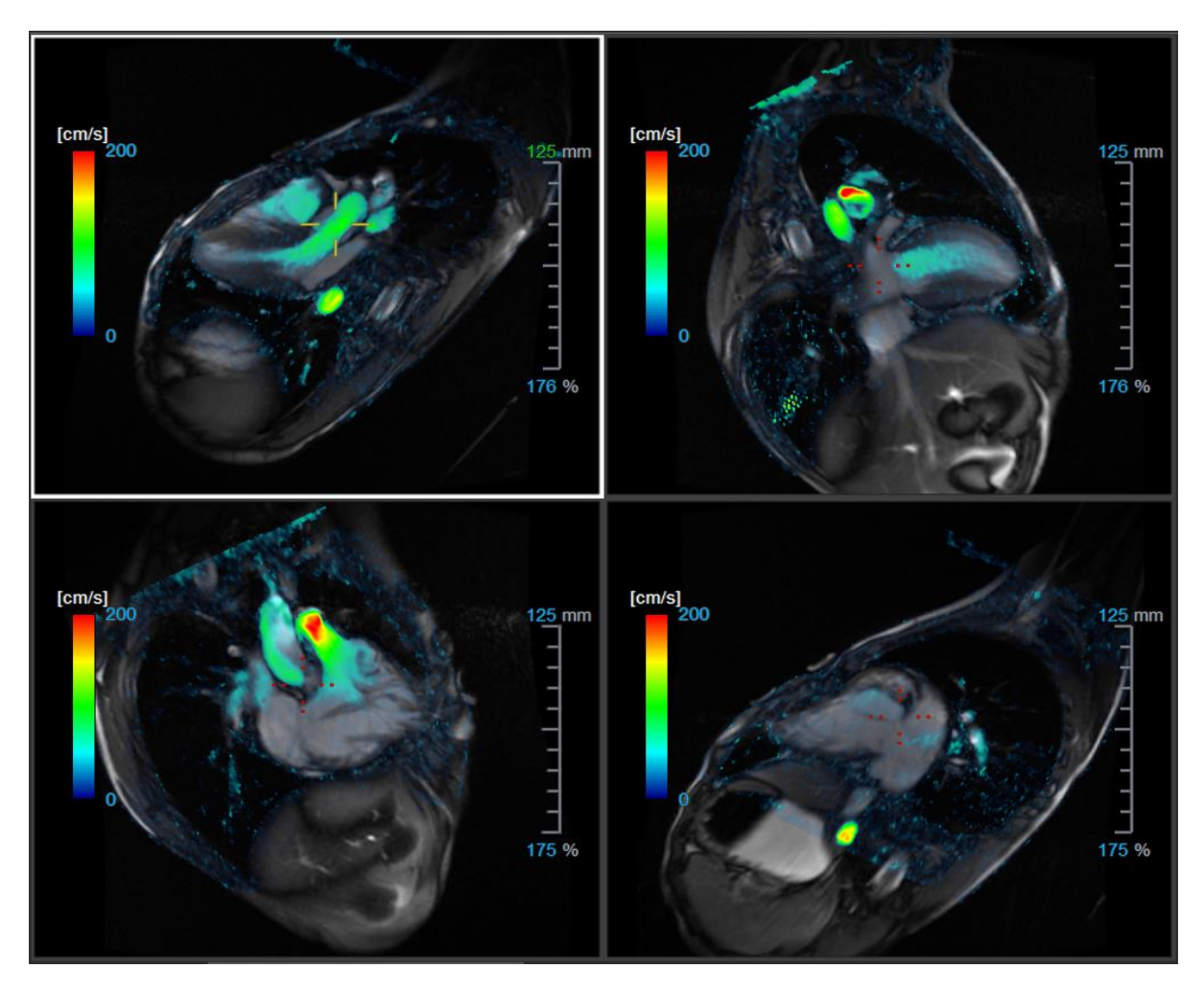

*Abbildung 9 2D-Ansichtslayout mit 4 hochauflösenden Serien. Auf diesen Bildern wird eine Geschwindigkeitsüberlagerung angezeigt.*

### **2.3.3.1 Laden neuer Serien in das 2D-Ansichtslayout**

Serien können über den **Serien-Browser** in das Ansichtsfenster geladen werden.

#### **So laden Sie Serien in das Ansichtsfenster**

- 1. Klicken Sie auf ein Element in der Bild- oder Textansicht des Serien-Browsers, um es auszuwählen.
- 2. Klicken Sie auf die ausgewählte Serie und ziehen Sie sie aus dem **Serien-Browser** in das Ansichtsfenster.

Dadurch wird die Serie in das Ansichtsfenster geladen. Wenn mehrere Schnitte in der Serie enthalten sind, wird standardmäßig der mittlere Schnitt angezeigt. Wenn die Serie mehrere Zeitpunkte enthält, wird standardmäßig der erste Zeitpunkt angezeigt.

#### **So überprüfen Sie alle Serien in der aktiven Studie**

1. Drücken Sie auf Ihrer Tastatur die **Bild-ab-Taste**, um die nächste Serie in das Ansichtsfenster zu laden.

2. Drücken Sie auf Ihrer Tastatur auf **Bild auf**, um die vorherige Serie in das Ansichtsfenster zu laden.

#### **2.3.3.2 Querverweise**

Das Fadenkreuz-Werkzeug ermöglicht es dem Benutzer, das aktive Bild und die Bildposition visuell mit der der verschiedenen Serien zu verknüpfen, die in andere Ansichtsfenster geladen wurden. Querverweise sind sichtbar, wenn mehrere verwandte Serien geladen werden.

#### **So aktivieren/deaktivieren Sie das Fadenkreuz**

• Klicken Sie auf in der allgemeinen Werkzeugleiste, um das Fadenkreuz zu aktivieren oder zu deaktivieren.

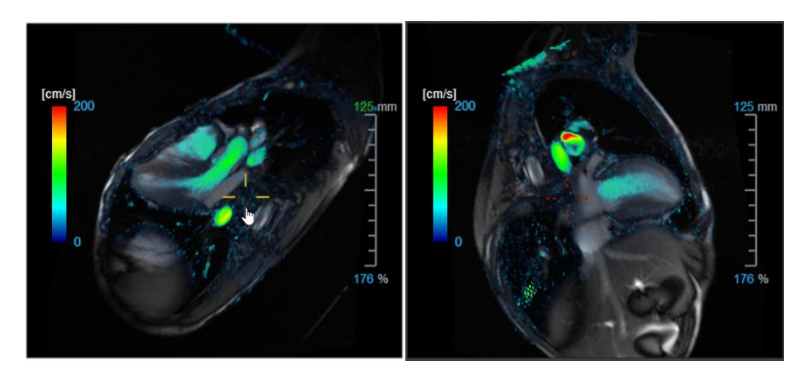

Eine Fadenkreuzreferenz derselben Farbe impliziert, dass es eine genaue oder nahegelegene Positionsreferenz gibt. Ein andersfarbiges Fadenkreuz zeigt an, dass sich die Position außerhalb des Bereichs des Fadenkreuzes im aktiven Bild befindet.

### <span id="page-20-0"></span>**2.4 Rauschunterdrückung**

QFlow 4D Rauschunterdrückung ist ein Werkzeug und dient nur zur Visualisierung. Es ist verfügbar, wenn Bilder im **3D-Ansichtslayout der Flussanalyse** und im **2D-Ansichtslayout angezeigt** werden. Es filtert die Luft und das umgebende statische Gewebe heraus und hebt im Wesentlichen die Bewegungsgeschwindigkeit des Blutpools hervor. Wenn die Rauschunterdrückung aktiviert ist, wird sie automatisch auf die drei doppelschrägen Ansichten sowie die Layoutfenster für **3D- und 2D-Ansichten** angewandt. Das Geschwindigkeitsansichtsfenster oben rechts im **3D-Ansichtslayout der Flussanalyse** bleibt davon unberührt.

Es gibt zwei Parameter, die das Verhalten der Rauschunterdrückung bestimmen, den Standardabweichungsschwellwert und den Modul-Schwellwert.

- Der Standardabweichungsschwellwert kann Werte von 0-1% annehmen. Dieser definiert das zu entfernende statische Gewebe basierend auf der Geschwindigkeit des Gewebes.
- Der Modul-Schwellwert kann Werte von 0 bis 100% annehmen und den zu entfernenden Bereich basierend auf der Intensität des Modulbildes. Der entfernte Bereich basiert auf der Intensität des Modulbildes und entspricht hauptsächlich der Umgebungsluft und der Lunge.

QFlow 4D Rauschunterdrückung hat keinen Einfluss auf die Quantifizierung oder die numerischen Ergebnisse und wird nicht auf Daten angewandt.

Bitte stellen Sie sicher, dass QFlow 4D Rauschunterdrückung nur Rauschen aus den Bildern entfernt.

### <span id="page-21-0"></span>**2.4.1 Optionen der Rauschunterdrückung**

**So ändern Sie die Einstellungen der Rauschunterdrückung:**

1. Wählen Sie **> Optionen**, **Rauschunterdrückung**.

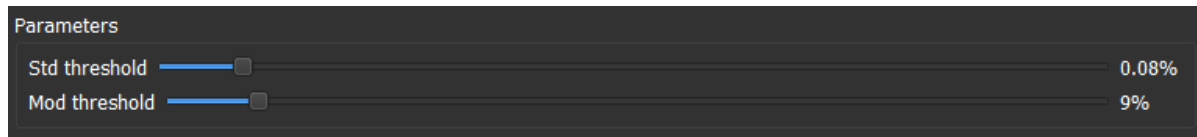

Höhere Werte führen in beiden Fällen dazu, dass ein größerer Teil der Geschwindigkeitsüberlagerung aus dem Bild entfernt wird.

### <span id="page-21-1"></span>**2.4.2 Aktivieren/Deaktivieren der Rauschunterdrückung**

**So aktivieren/deaktivieren Sie die Rauschunterdrückung:**

1. Wählen Sie in der Werkzeugleiste, um die Rauschunterdrückung zu aktivieren.

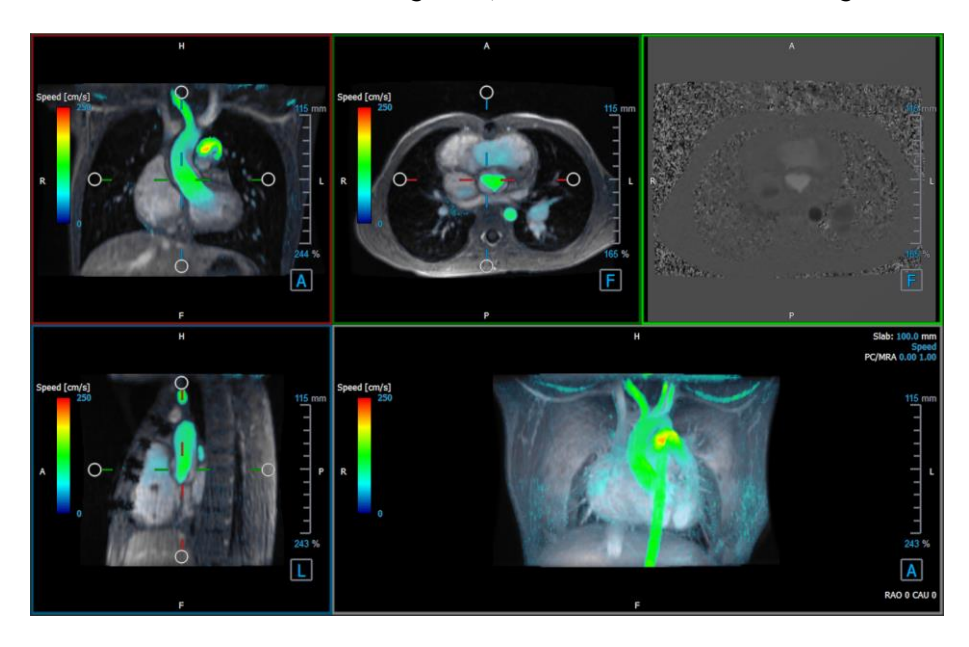

*Abbildung* 10 *Rauschunterdrückung aktiviert*

2. Wählen Sie in der Werkzeugleiste, um die Rauschunterdrückung zu deaktivieren.

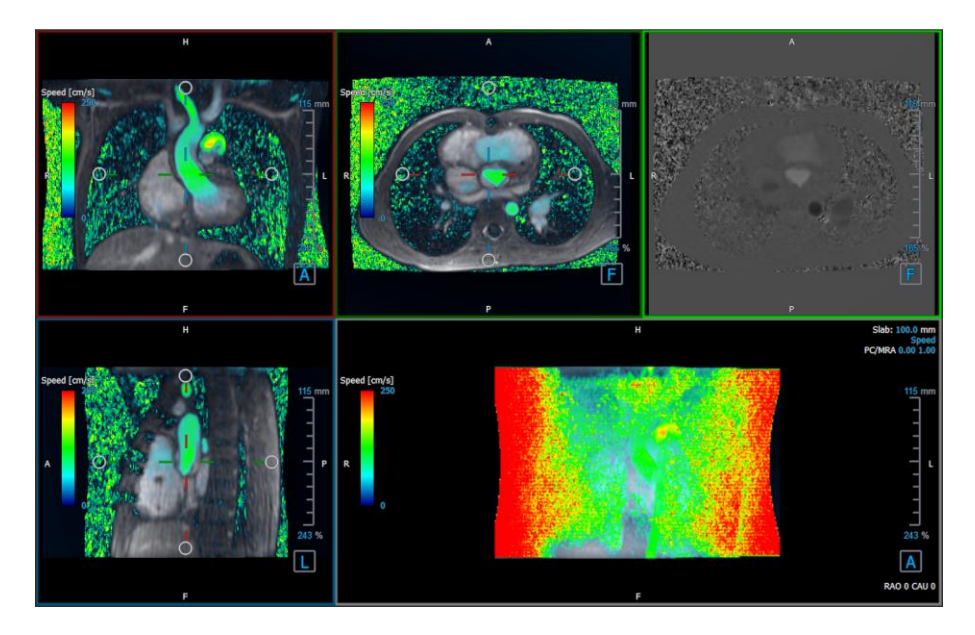

*Abbildung 11 Rauschunterdrückung deaktiviert*

### <span id="page-22-0"></span>**2.5 Visualisierung der Ansichtsfenster-Überlagerung**

QFlow 4D bietet mehrere Überlagerungstypen, die jeweils unterschiedliche visuelle Aspekte der Daten definieren.

- **PCMRA**
- **Geschwindigkeit**
- **Stromlinien**
- Vektoren

### <span id="page-22-1"></span>**2.5.1 Überlagerungsdarstellung umschalten**

Überlagerungen mit Geschwindigkeit, Stromlinien oder Vektoren können aktiviert oder deaktiviert werden. Im 3D-Layout der Flussanalyse sind sie in den drei doppelschrägen Ansichtsfenstern und im 3D-MIP-Ansichtsfenster sichtbar. Im 2D-Ansichtslayout sind die Überlagerungen in allen Ansichtsfenstern mit einer geladenen Serie sichtbar.

#### **So ändern Sie die Überlagerungsdarstellung im Ansichtslayout der Flussanalyse:**

- 1. Wählen Sie den Text in der oberen rechten Ecke im 3D-MIP-Ansichtsfenster aus. Es wird umgeschaltet zwischen
	- **Keine Überlagerung**
	- **Geschwindigkeit**
	- **Stromlinien**
	- **Vektoren**

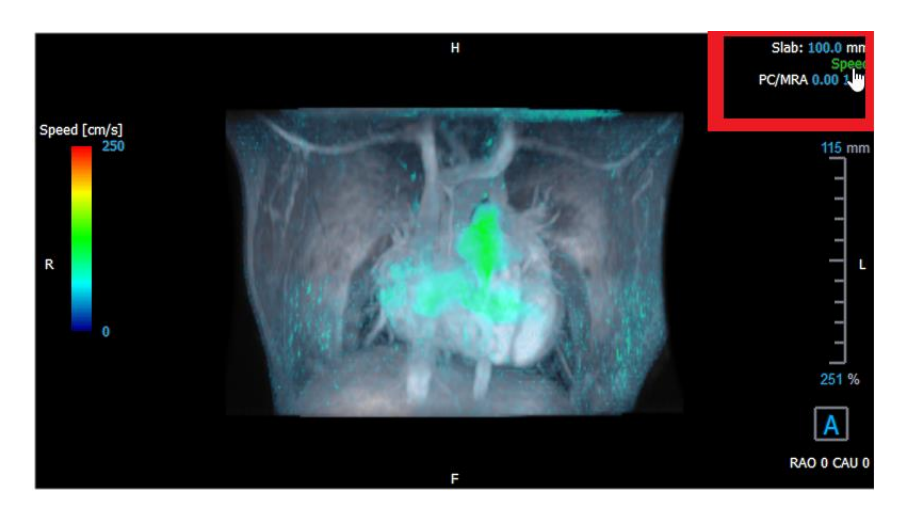

*Abbildung* 12 *Auswahl der Überlagerungstyp-Anmerkung im 3D-Layout der Flussanalyse*

Oder:

- 1. Klicken Sie mit der rechten Maustaste auf den Text in der oberen rechten Ecke des 3D-MIP-Ansichtsfensters. Dies öffnet ein Kontextmenü.
- 2. Wählen Sie **Keine Überlagerung**, **Geschwindigkeit, Stromlinien oder Vektoren**.

#### **So ändern Sie die Überlagerungsdarstellung im 2D-Ansichtslayout:**

- 1. Klicken Sie mit der rechten Maustaste auf den Text in der oberen rechten Ecke jedes Ansichtsfensters. Dies öffnet ein Kontextmenü.
- 2. Wählen Sie **Keine Überlagerung, Geschwindigkeit, Stromlinien oder Vektoren**.

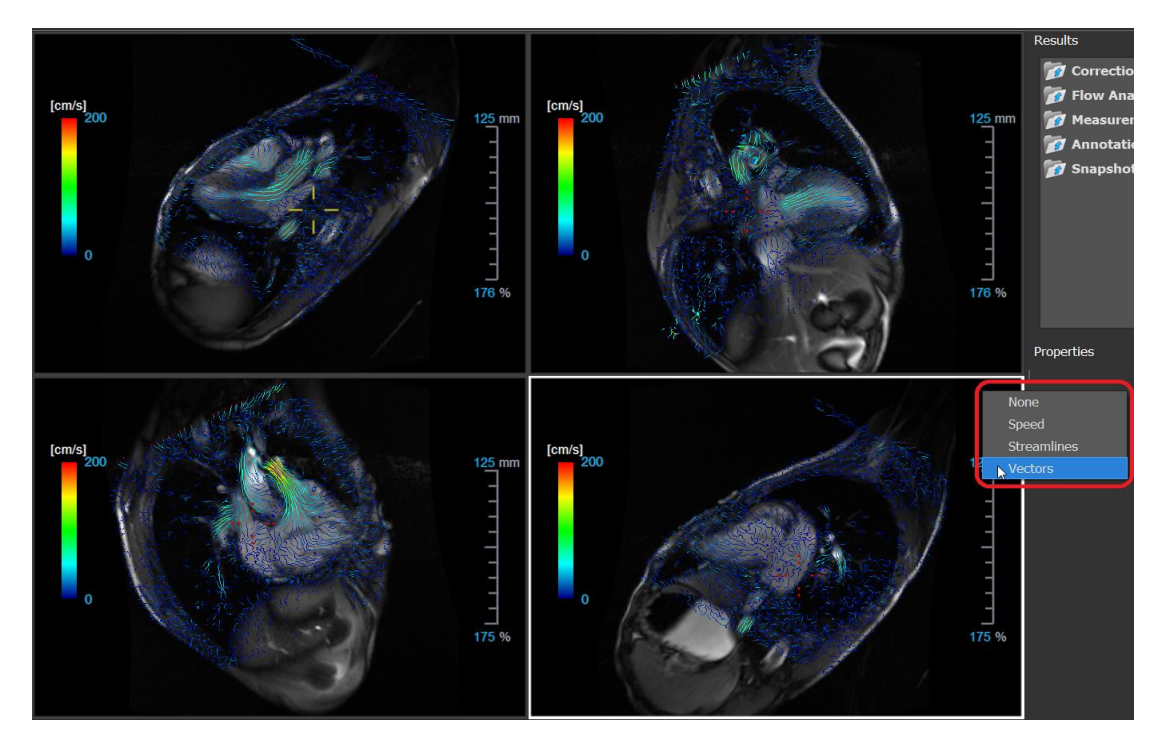

*Abbildung 13 Auswahl Überlagerungstyp-Kontextmenü im 2D-Ansichtslayout*

### <span id="page-24-0"></span>**2.5.2 Überlagerung Ursprungsebene der Stromlinien**

Wenn Stromlinien im 3D-MIP-Ansichtsfenster angezeigt werden, ist auch die Ursprungsebene der Stromlinien sichtbar. Die Ursprungsebene zeigt die axiale Ansicht, also im doppelschrägen Ansichtsfenster (DOV) oben in der Mitte, das grün markiert ist. Die Ebene repräsentiert auch die Position und Ausrichtung des rekonstruierten Modulbildes.

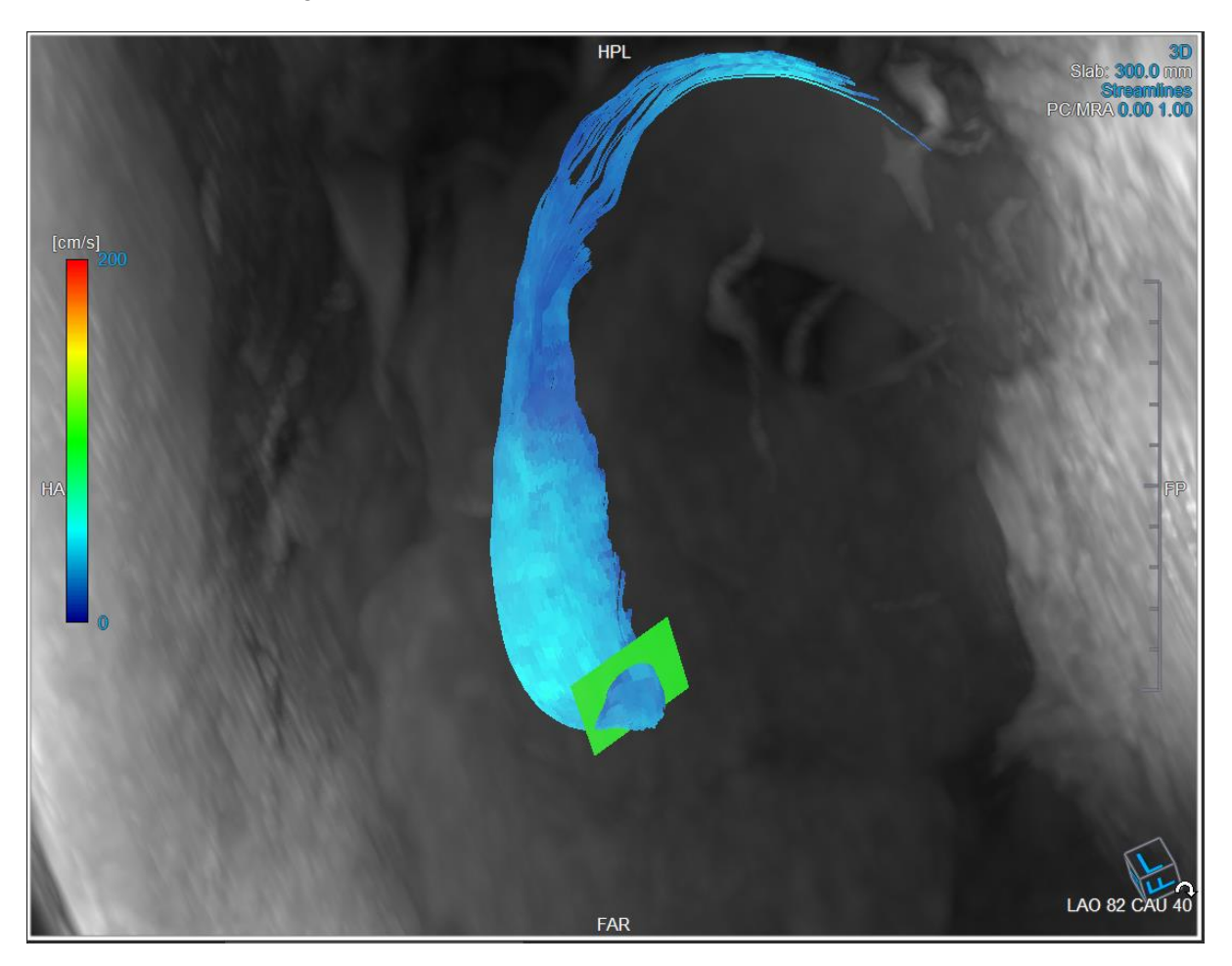

*Abbildung 14 Das 3D-MIP-Ansichtsfenster mit Stromlinien und der Ursprungsebene im 3D-Layout der Flussanalyse*

#### **So ändern Sie die Ursprungsebene im Ansichtslayout der Flussanalyse:**

- 1. Wählen Sie entweder das sagittale Ansichtsfenster mit blauem Rand oder das koronale Ansichtsfenster mit rotem Rand.
- 2. Ändern Sie die Position der Achsen.

#### **So ändern Sie die Position der Achsen.**

- 1. Bewegen Sie die Maus zu einem kreisförmigen Griff am Ende einer Achse. Der Mauszeiger ändert sich in den Rotieren-Cursor  $\widehat{\rightsquigarrow}$ .
- 2. Klicken Sie auf die Achsen und ziehen Sie sie in den gewünschten Winkel.

Oder:

- 3. Um die Achsen vertikal zu ziehen, drücken Sie gleichzeitig mit der Maustaste die Strg-Taste und ziehen Sie dann.
- 4. Um die Achsen horizontal zu ziehen, drücken Sie gleichzeitig mit der Maustaste die UMSCHALTTASTE und ziehen Sie dann.

### <span id="page-25-0"></span>**2.6 Frameauswahl**

Sie können sich auf verschiedene Arten vorwärts oder rückwärts durch die Frames im Bild bewegen.

Das Bewegen durch Frames kann mithilfe der folgenden Schaltflächen erfolgen:

**Drücken Sie oder der Litzu auf der Ansichtswerkzeugleiste, um zum vorherigen oder** nächsten Frame zu wechseln.

Oder:

• Drücken Sie **oder auf der Ansichtswerkzeugleiste**, um eine Animation in

Rückwärts- oder Vorwärtsrichtung durch die Frames abzuspielen. Klicken Sie hier **and Australia**, um die Animation anzuhalten.

Oder:

**Drücken Sie auf der Auf der Ansichtswerkzeugleiste, um zum ersten oder letzten** Frame zu wechseln.

Das Bewegen durch Frames kann mithilfe der folgenden Tastaturtasten erfolgen:

• Drücken Sie die linke oder rechte Pfeiltaste, um zum vorherigen oder nächsten Frame zu gelangen.

Oder:

• Drücken Sie STRG+Linkspfeil, STRG+Rechtspfeil, um eine Animation in Rückwärts- oder Vorwärtsrichtung abzuspielen. Drücken Sie Esc, um die Animation anzuhalten.

Oder:

• Drücken Sie HOME oder ENDE, um zum ersten oder letzten Frame zu gelangen.

Das Bewegen durch Frames kann mithilfe interaktiver Grafiken erfolgen:

• Wählen Sie die interaktiven Grafiken für die Frameauswahl in den Ansichtsfenstern aus, um zum nächsten Frame zu wechseln.

Oder:

• Klicken Sie mit der rechten Maustaste auf die interaktiven Grafiken für die Frameauswahl und geben Sie die gewünschte Framenummer ein.

**Die Animationsgeschwindigkeit kann mit dem Schieberegler in der in der in der in der in der in der in der in der** Ansichtswerkzeugleiste geändert werden.

### <span id="page-26-0"></span>**2.7 Maussteuerungen**

### <span id="page-26-1"></span>**2.7.1 Stapeln**

Sie können mit **Stapeln** durch die Frames navigieren, wenn Sie den Stapel-Cursor sehen .

#### **So aktivieren Sie die Stapel-Maussteuerung:**

• Drücken Sie in der Werkzeugleiste der Maussteuerung.

Oder:

• Wählen Sie im Kontextmenü des Ansichtsfensters die Option **Stapeln**.

#### **So stapeln Sie vorwärts oder rückwärts durch Frames:**

• Klicken und ziehen Sie die Maus nach links und rechts oder nach unten und oben, um durch die Frames zu scrollen. Es wird eine Schleife zum ersten oder letzten Frame ausgeführt.

Oder:

• Unabhängig vom Status der Stapel-Maussteuerung können Sie mit dem Mausrad durch die Frames stapeln. Dies endet beim ersten oder letzten Frame.

### <span id="page-26-2"></span>**2.7.2 Zoomen**

Sie können das Ansichtsfenster mithilfe von **Zoomen** vergrößern und verkleinern, wenn Sie den Vergrößerungscursor sehen  $\mathbb{R}$ .

#### **So aktivieren Sie die Zoom-Maussteuerung:**

• Drücken Sie in der Werkzeugleiste der Maussteuerung.

Oder:

• Wählen Sie im Kontextmenü des Ansichtsfenster die Option **Zoomen**.

#### **Vergrößern und Verkleinern:**

• Klicken und ziehen Sie die Maus vorwärts und rückwärts, um hinein- und herauszuzoomen.

Oder:

• Unabhängig vom Status der Zoom-Maussteuerung können Sie auf die interaktiven Grafiken der Zoomskala klicken und diese ziehen oder die STRG-Taste gedrückt halten und das Mausrad nach oben und unten bewegen, um hinein- und herauszuzoomen.

 $\heartsuit$  Der aktuelle Zoomfaktor wird in den Skalierungsgrafiken im Ansichtsfenster angezeigt. Der Wert über der Skala ist die physikalische Größe der Skala. Die Zahl unter der Skala gibt den relativen Zoom an:

100% bedeutet, dass ein Anzeigepixel einem Erfassungsvoxel entspricht.

### <span id="page-27-0"></span>**2.7.3 Schwenken**

Sie können das Bild im Ansichtsfenster mithilfe von **Schwenken** nach links, rechts, oben und unten verschieben, wenn Sie den Handcursor<sup>(11</sup>) sehen.

#### **So aktivieren Sie die Schwenk-Maussteuerung:**

• Drücken Sie in der Werkzeugleiste der Maussteuerung.

Oder:

• Wählen Sie im Kontextmenü des Ansichtsfensters die Option **Schwenken** .

**So schwenken Sie das Bild:**

• Klicken und ziehen Sie die Maus in eine beliebige Richtung.

Oder:

• Unabhängig vom Status der Schwenk-Maussteuerung können Sie mit der mittleren Maustaste klicken und die Maus in eine beliebige Richtung ziehen, um das Bild zu schwenken.

### <span id="page-27-1"></span>**2.7.4 Fensterbreite und Ebene**

Sie können die Fensterbreite und -ebene (WWL) anpassen, wenn Sie den WWL-Cursor  $\mathcal{\tilde{P}}$  sehen.

#### **So aktivieren Sie die Fenster-/Ebenen-Maussteuerung:**

Drücken Sie in der Werkzeugleiste der Maussteuerung.

#### Oder:

• Wählen Sie im Kontextmenü des Ansichtsfensters **Fenster/Ebene**.

#### **So passen Sie Fensterbreite und -ebene an:**

- Klicken und ziehen Sie im Ansichtsfenster
	- o Nach rechts oder links, um die Breite zu vergrößern oder zu verkleinern.
	- o Nach unten oder oben, um die Ebene zu erhöhen oder zu verringern.

Oder:

- Unabhängig vom Status der Fenster-/Ebenen-Maussteuerung können Sie mit der rechten Maustaste klicken und die Maus ziehen
	- o Nach rechts oder links, um die Breite zu vergrößern oder zu verkleinern.
	- o Nach unten oder oben, um die Ebene zu erhöhen oder zu verringern.

Oder:

• Klicken Sie unabhängig vom Status der Fenster-/Ebenen-Maussteuerung auf die interaktive Grafik für Fensterbreite oder -ebene und ziehen Sie sie nach oben oder unten, um die Fensterbreite oder -ebene zu erhöhen oder zu verringern.

Oder:

• Klicken Sie unabhängig vom Status der Fenster-/Ebenen-Maussteuerung mit der rechten Maustaste auf die Fensterbreite oder die interaktiven Ebenengrafiken und geben Sie die gewünschten Werte ein.

 $\bullet$  Die aktuellen Werte für Fensterbreite und -ebene werden in den Überlagerungsgrafiken unten rechts im Ansichtsfenster angezeigt.

### <span id="page-28-0"></span>**2.7.5 Ausgangsansicht**

**So setzen Sie die Einstellungen für Zoomen, Schwenken sowie Fensterbreite und -ebene auf die Ausgangsansicht zurück:**

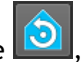

**Drücken Sie 1994**, um das Zoomen, Schwenken sowie die Fensterbreite und -ebene zurückzusetzen.

### <span id="page-29-0"></span>**2.8 Standardmessungen**

QFlow 4D unterstützt die folgenden Standardmessungen:

- Anmerkungen,
- Abstandsmessungen,
- Bereichsmessungen,
- Momentaufnahmen.

### <span id="page-29-1"></span>**2.8.1 Anmerkungen**

Sie können einem Ansichtsfenster Anmerkungen hinzufügen, um es für die Analyse zu markieren oder um auf bestimmte Details aufmerksam zu machen. Anmerkungen werden im Ansichtsfenster angezeigt. Alle Anmerkungen der aktiven Studie werden im **Ergebnisbereich** aufgelistet.

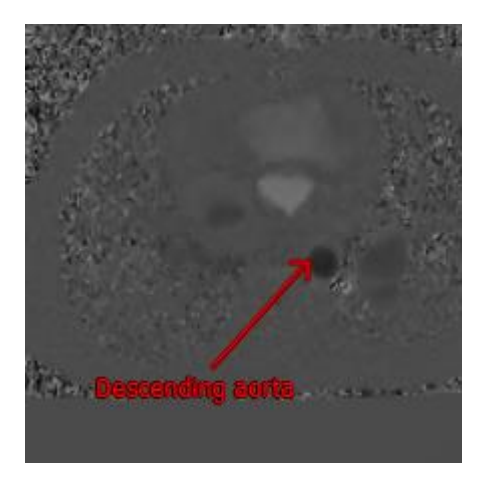

*Abbildung 15 Beispiel Anmerkung*

Wenn Sie eine andere Serie auswählen oder zu einem anderen Zeitpunkt in der aktiven Serie navigieren, wird Ihre Anmerkung nicht mehr im Ansichtsfenster angezeigt. Dies liegt daran, dass der Punkt, auf den sich die Anmerkung bezieht, nicht auf dem aktuell sichtbaren Bild liegt. Um Ihre Anmerkung erneut anzuzeigen, klicken Sie mit der rechten Maustaste auf die Anmerkung im **Ergebnisbereich** und wählen Sie **Lokalisieren**; oder doppelklicken Sie auf die Anmerkung im **Ergebnisbereich**.

Einzelheiten zum Erstellen, Bearbeiten und Löschen von Anmerkungen finden Sie im Medis-Suite-Benutzerhandbuch.

### <span id="page-29-2"></span>**2.8.2 Abstandsmessungen**

Ein Verfahren zum Messen der Entfernung von einem Punkt zum anderen. Wenn Sie einen Abstand gemessen haben, können Sie die Anmerkung und die Endpunkte der Messung ändern. Alle Abstandsmessungen der aktiven Studie werden im **Ergebnisbereich** aufgelistet. Alle Abstandsmessungen der aktiven Sitzung werden im **Ergebnisbereich** der Medis Suite aufgelistet.

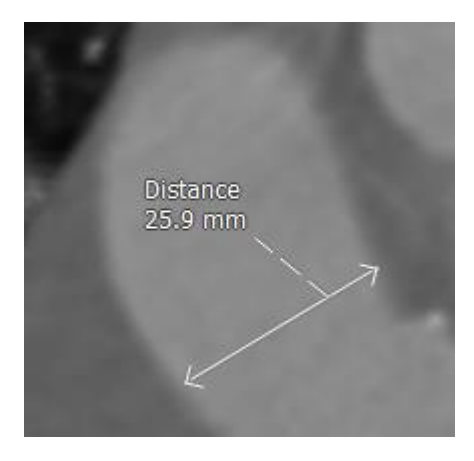

*Abbildung 16 Beispiel Abstandsmessung*

Wenn Sie eine andere Serie auswählen oder zu einem anderen Zeitpunkt in der aktiven Serie navigieren, wird Ihre Abstandsmessung möglicherweise nicht im Ansichtsfenster angezeigt. Dies liegt daran, dass die Punkte, zwischen denen Sie gemessen haben, nicht auf dem aktuell sichtbaren Bild liegen. Um Ihre Messung erneut anzuzeigen, klicken Sie mit der rechten Maustaste auf die Messung im **Ergebnisbereich** und wählen Sie **Lokalisieren**; oder doppelklicken Sie auf die Messung im **Ergebnisbereich**.

Einzelheiten zum Erstellen, Bearbeiten und Löschen von Abstandsmessungen und zum Kopieren der Ergebnisse in die Zwischenablage finden Sie im Medis-Suite-Benutzerhandbuch.

### <span id="page-30-0"></span>**2.8.3 Bereichsmessungen**

Mit dem Bereichsmesswerkzeug können Sie 2D-Bereiche aufziehen und messen. Wenn Sie einen Bereich gemessen haben, können Sie die Bereichskontur oder Anmerkung ändern. Alle Bereichsmessungen der aktiven Studie werden im **Ergebnisbereich** aufgelistet. Alle Bereichsmessungen der aktiven Sitzung werden im **Ergebnisbereich** von Medis Suite aufgelistet.

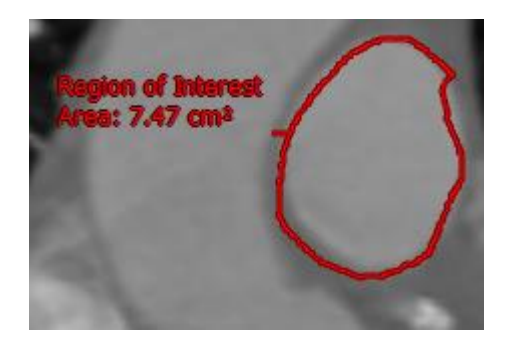

*Abbildung 17 Beispiel Bereichsmessung*

Wenn Sie eine andere Serie auswählen oder zu einem anderen Zeitpunkt in der aktiven Serie navigieren, wird Ihre Bereichsmessung möglicherweise nicht im Ansichtsfenster angezeigt. Dies liegt daran, dass das Bild, auf dem Sie den Bereich gemessen haben, nicht mit dem aktuell sichtbaren Bild übereinstimmt. Um Ihre Messung erneut anzuzeigen, klicken Sie mit der rechten Maustaste auf die Messung im **Ergebnisbereich** und wählen Sie **Lokalisieren**; oder doppelklicken Sie auf die Messung im **Ergebnisbereich**.

Einzelheiten zum Erstellen, Bearbeiten und Löschen von Bereichsmessungen und zum Kopieren der Ergebnisse in die Zwischenablage finden Sie im Medis-Suite-Benutzerhandbuch.

### <span id="page-31-0"></span>**2.8.4 Momentaufnahmen**

Sie können Momentaufnahmen als Beweis für eine Analyse oder Diagnose speichern. Momentaufnahmen werden im **Eigenschaftenbereich** angezeigt und im **Ergebnisbereich** aufgelistet. Wenn eine Momentaufnahme erstellt wird, können Sie den Namen jederzeit ändern.

Wenn Sie eine andere Serie auswählen oder zu einem anderen Zeitpunkt in der aktiven Serie navigieren, werden die in der Momentaufnahme angezeigten Anmerkungen und Messungen möglicherweise nicht im Ansichtsfenster angezeigt. Dies liegt daran, dass die Punkte, an denen die Anmerkungen und Messungen erstellt wurden, nicht auf dem aktuell sichtbaren Bild liegen. Um zu derselben Serie und demselben Zeitpunkt zurückzukehren, zu dem eine Momentaufnahme erstellt wurde, klicken Sie mit der rechten Maustaste auf die Momentaufnahme im **Ergebnisbereich** und wählen Sie **Lokalisieren**; oder doppelklicken Sie im **Ergebnisbereich** auf die Momentaufnahme.

Einzelheiten zum Erstellen, Bearbeiten und Löschen von Momentaufnahmen finden Sie im Medis-Suite-Benutzerhandbuch.

## <span id="page-32-0"></span>QFlow 4D-Analyse

### **3. Eine QFlow 4D-Analyse durchführen**

<span id="page-32-1"></span>Der Arbeitsablauf zur Flussanalyse formatiert eine Reihe zeitaufgelöster 3D-Volumina in eine 2D-CINE-Serie um, die dann in QFlow quantifiziert werden kann.

Um eine QFlow 4D-Flussanalyse durchzuführen, können Sie die folgenden Richtlinien verwenden.

- Serien laden
- Daten visuell überprüfen Rauschunterdrückung anwenden: Siehe Rauschunterdrückung [5.4].
- Optional: Überprüfen aller Flussgeschwindigkeitsrichtungen
- Optional: Erstellen eines Phase Unwrapping
- Optional: Erstellen einer Hintergrundkorrektur
- Starten einer Flussanalyse
- Überprüfen des Berichts
- <span id="page-32-2"></span>• Speichern der Sitzung

### **3.1Überprüfen der Flussgeschwindigkeitsrichtungen: Übersicht**

Ein 4D-Fluss-MRT-Datensatz besteht aus zeitaufgelösten dreidimensionalen Serien, die in drei Geschwindigkeitsrichtungen kodiert sind und einer einzelnen Modul- (oder Größen-) Serie. In QFlow4D sind die drei Geschwindigkeitsorientierungen wie folgt

- LR/RL (links-rechts/rechts-links)
- HF/FH (Kopf-Fuß/Fuß-Kopf) und
- AP/PA (Anterior-Posterior/Posterior-Anterior)

Wenn die Geschwindigkeitskodierung positiv ist, sind die Pixel weiß und wenn sie negativ ist, sind die Pixel schwarz. In einer Serie, in der die Daten in RL-Richtung kodiert sind, wären die Bereiche, die den Fluss von rechts nach links zeigen, positiv und würden visuell als weiße Pixel angesehen, während Bereiche, die den Fluss von links nach rechts zeigen, negativ und als schwarz zu sehen sein würden.

Da es im 4D-Fluss-MRI-Feld keine Standardisierung der Geschwindigkeitskodierungsrichtungen gibt, sollten die Richtungen in den Daten überprüft werden.

Der Benutzer muss alle Ausrichtungen überprüfen.

Nicht alle Siemens- und Philips-Scanner verfügen über ein 4D-Fluss-MR-Erfassungsprotokoll für ihre Serien. Daher können die korrekten Geschwindigkeitsrichtungen nicht garantiert werden und sollten daher überprüft werden.

Nachbearbeitungspakete können die Geschwindigkeitskodierungsrichtungen ändern.

Wenn QFlow 4D die Geschwindigkeitskodierung nicht korrekt ermittelt hat, wenden Sie sich an Installation & Kundendienst, um Unterstützung bei der korrekten Konfiguration Ihres Systems zu erhalten. Siehe den Abschnitt Kundendienst.

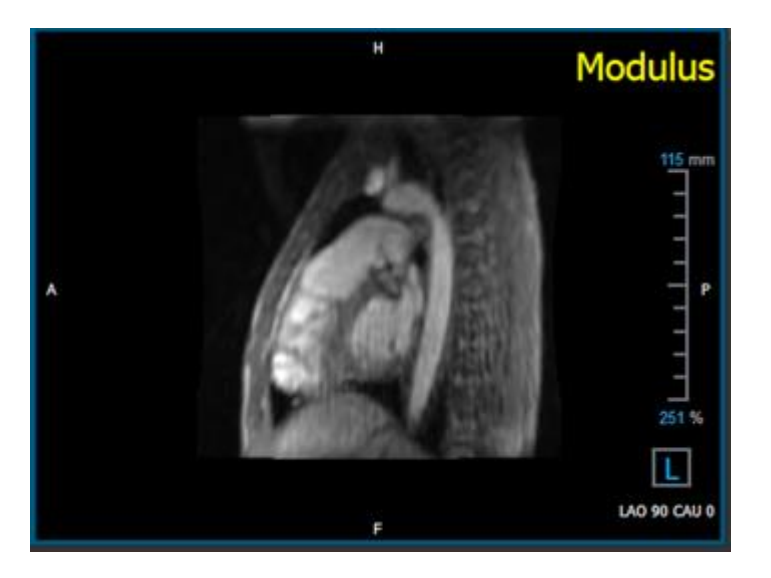

#### <span id="page-33-0"></span>*Abbildung 18 Modulbild*

H, P, A und F sind Indikatoren, die bei der Bestimmung der Flussrichtung und der Bildorientierung helfen.

Der Orientierungswürfel in der unteren rechten Ecke kann geändert werden, um die Betrachtungsausrichtung zu ändern. Siehe [Abbildung](#page-33-0) 18 Modulbild.

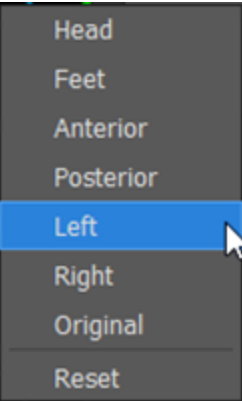

### <span id="page-34-0"></span>**3.1.1 Optional: Überprüfen aller Flussgeschwindigkeitsrichtungen**

**So überprüfen Sie alle Geschwindigkeitsrichtungen:**

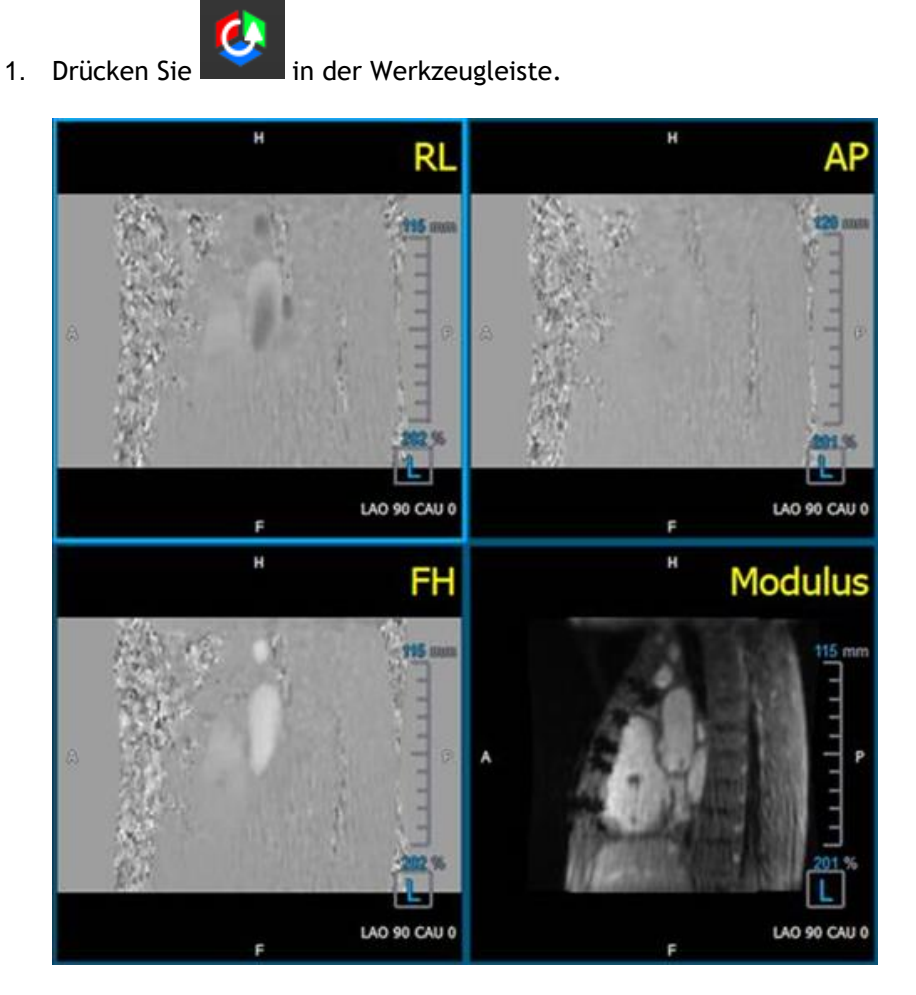

*Abbildung 19 Ansichtslayout zur Überprüfung der Flussgeschwindigkeitsrichtung*

2. Stellen Sie die Ausrichtung des MODUL-Ansichtsfensters LINKS ein

"L" im Quadrat in der rechten unteren Ecke des Ansichtsfensters.

- 3. Scrollen Sie im MODUL-Ansichtsfenster durch die Bilder, um einen Schnitt mit der absteigenden Aorta und den Herzkammern zu finden.
- 4. Bestimmen Sie den systolischen Zeitrahmen, in dem die Bilder das Signal mit der höchsten Geschwindigkeitsintensität aufweisen.
- 5. Überprüfen der [HF/FH-Geschwindigkeitsrichtung](#page-35-0)
- 6. Überprüfen der [AP/PA-Geschwindigkeitsrichtung](#page-36-0)
- 7. Überprüfen der [RL/LR-Geschwindigkeitsrichtung](#page-37-0)

### <span id="page-35-0"></span>**3.1.2 Überprüfen der HF/FH-Geschwindigkeitsrichtung**

**So überprüfen Sie die HF/FH-Geschwindigkeitsrichtung:**

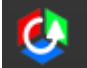

1. Drücken Sie in der Werkzeugleiste.

2. Stellen Sie die Ausrichtung des MODUL-Ansichtsfensters LINKS ein

"L" im Quadrat in der rechten unteren Ecke des Ansichtsfensters.

- 3. Scrollen Sie im MODUL-Ansichtsfenster durch die Bilder, um einen Schnitt mit der absteigenden Aorta und den Herzkammern zu finden.
- 4. Bestimmen Sie den systolischen Zeitrahmen, in dem die Bilder ein endgültiges Geschwindigkeitssignal zeigen.
- 5. Bitte überprüfen Sie, ob mindestens eine der folgenden Situationen korrekt ist. Wenn nicht, wenden Sie sich an den Medis-Kundendienst, siehe Abschnitt: Kundendienst.

Wenn die absteigende Aorta im Ansichtsfenster mit der HF/FH-Ansicht weiß ist, sollte die Geschwindigkeitskodierungsrichtung HF sein.

Wenn die absteigende Aorta im Ansichtsfenster mit der HF/FH-Ansicht schwarz ist, sollte die Geschwindigkeitskodierungsrichtung FH sein.

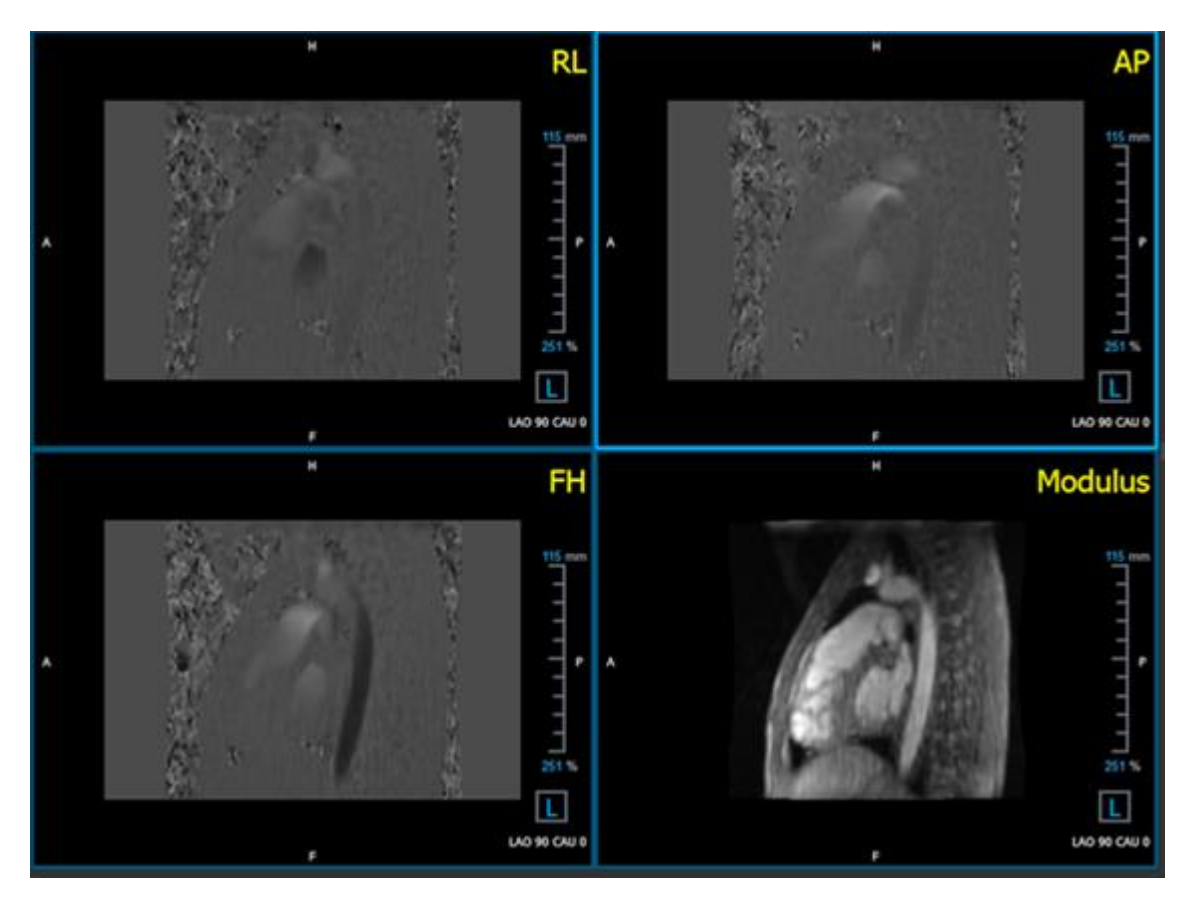

*Abbildung* 20 *Ansichtslayout zur Überprüfung der Flussgeschwindigkeitsrichtung*

### <span id="page-36-0"></span>**3.1.3 Überprüfen der AP/PA-Geschwindigkeitsrichtung**

#### **So überprüfen Sie die AP/PA-Geschwindigkeitsrichtung:**

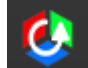

- 1. Drücken Sie in der Werkzeugleiste.
- 2. Stellen Sie die Ausrichtung des MODUL-Ansichtsfensters LINKS ein ("L" im Quadrat in der rechten unteren Ecke des Ansichtsfensters.
- 3. Suchen Sie im MODUL-Ansichtsfenster den Aortenbogen.
- 4. Bestimmen Sie den systolischen Zeitrahmen, in dem die Bilder ein endgültiges Geschwindigkeitssignal zeigen.
- 5. Bitte überprüfen Sie, ob mindestens eine der folgenden Situationen korrekt ist. Wenn nicht, wenden Sie sich an den Medis-Kundendienst, siehe Abschnitt: Kundendienst.

Wenn der Aortenbogen im Ansichtsfenster mit der PA/AP-Ansicht weiß ist, sollte die Geschwindigkeitskodierungsrichtung AP sein.

Wenn der Aortenbogen im Ansichtsfenster mit der PA/AP-Ansicht schwarz ist, sollte die Geschwindigkeitskodierungsrichtung PA sein.

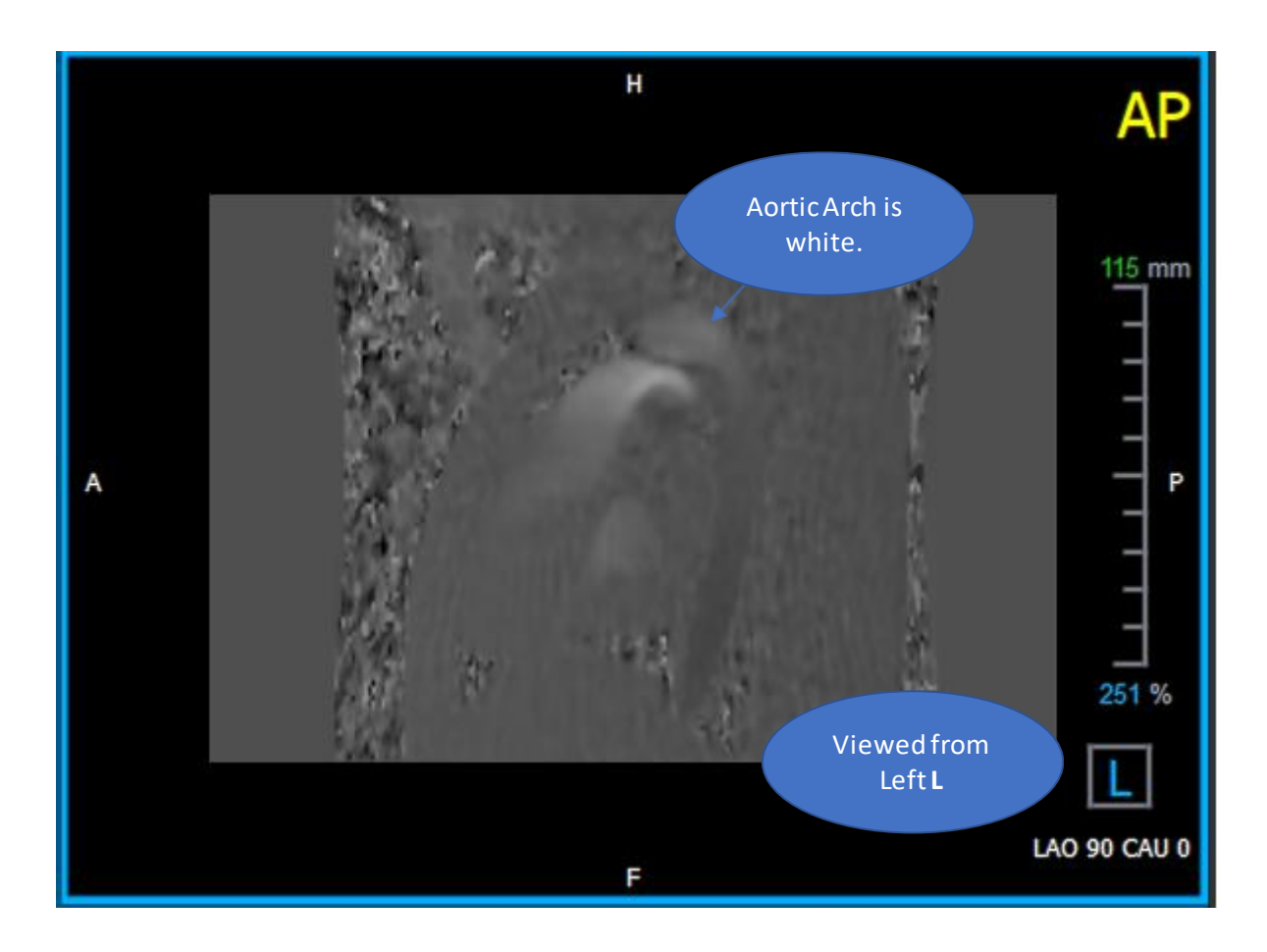

*Abbildung 21 AP Positiv codiertes Ansichtsfenster mit einem weißen Aortenbogen und einer dunkleren absteigenden Aorta.*

### <span id="page-37-0"></span>**3.1.4 Überprüfen der RL/LR-Geschwindigkeitsrichtung**

#### **So überprüfen Sie die AP/PA-Geschwindigkeitsrichtung:**

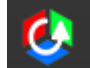

1. Drücken Sie **in der Werkzeugleiste.** 

2. Stellen Sie die Ausrichtung des MODUL-Ansichtsfensters auf ANTERIOR ein

"A" im Quadrat in der rechten unteren Ecke des Ansichtsfensters.

- 3. Suchen Sie im MODUL-Ansichtsfenster den Schnitt mit der aufsteigenden Aorta.
- 4. Bestimmen Sie den systolischen Zeitrahmen, in dem die Bilder ein endgültiges Geschwindigkeitssignal zeigen.
- 5. Bitte überprüfen Sie, ob mindestens eine der folgenden Situationen korrekt ist. Wenn nicht, wenden Sie sich an den Medis-Kundendienst, siehe Abschnitt: Kundendienst.

UIn dem Ansichtsfenster, das die RL/LR-Ansicht enthält, ist die Ausrichtung LR, wenn die proximale aufsteigende Aorta weiß und die distale aufsteigende Aorta schwarz ist.

In dem Ansichtsfenster, das die RL/LR-Ansicht enthält, ist die Ausrichtung RL, wenn die proximale aufsteigende Aorta schwarz und die distale aufsteigende Aorta weiß ist.

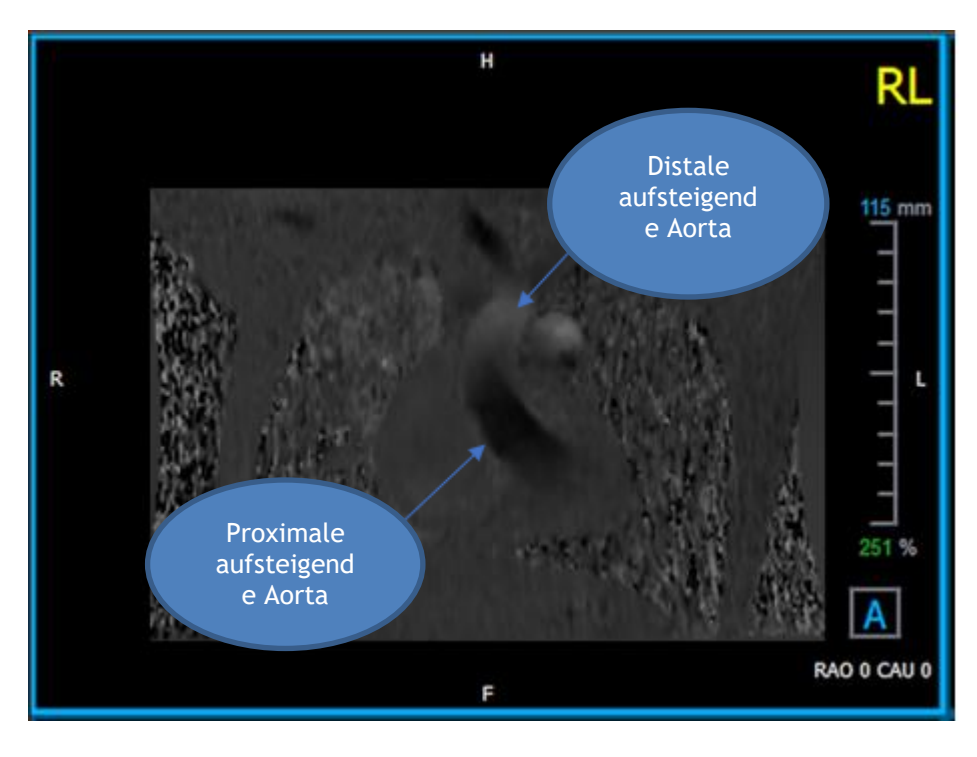

*Abbildung 22 RL Positiv kodiertes Ansichtsfenster mit proximaler und distaler aufsteigender Aorta*

### <span id="page-38-0"></span>**3.1.5 Schließen der Ansicht zur Überprüfung der Geschwindigkeitsrichtung**

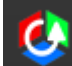

1. Drücken Sie in der Werkzeugleiste. Das Layout kehrt in das QFlow 4D-Analyselayout zurück.

### <span id="page-38-1"></span>**3.1.6 Benutzerdefinierte Systemoptionen**

Wenn die Geschwindigkeitsrichtung für einen bestimmten Datensatz nicht korrekt ist, wenden Sie sich an Medis Installation & Kundendienst.

### <span id="page-38-2"></span>**3.2 Hintergrundkorrektur**

Die Qualität der Phasengeschwindigkeitsdaten kann aufgrund von Hintergrundphasenverzerrungen beeinträchtigt werden. Diese Verzerrungen können durch Anwenden eines stationären Flussanpassungsalgorithmus auf die Daten korrigiert werden. Das Werkzeug zur Hintergrundkorrektur ist ein quantitatives Werkzeug, das Phasenversatzfehler aus den Daten entfernt und dadurch Phasenversatzfehler korrigiert.

Die Hintergrundkorrektur, die auch als stationärer Flussanpassungsalgorithmus bezeichnet wird, verfügt über zwei konfigurierbare Einstellungen, den **Standardabweichungsschwellwert** zum Definieren der statischen Gewebemaske und die **Anpassungsreihenfolge**, die den Komplexitätsgrad der Anpassung definiert.

Standardabweichungsschwellwert.

Ein niedriger Schwellwert für die Standardabweichung kann dazu führen, dass ein unzureichendes statisches Gewebevolumen einbezogen wird, um eine genaue Hintergrundkorrektur zu erhalten Ein hoher Schwellwert für die Standardabweichung kann dazu führen, dass der Flussbereich als statisches Gewebe eingeschlossen wird, was zu einer ungenauen Hintergrundkorrektur führen würde. Der Standardschwellwert von 25% ist die Standardeinstellung.

Anpassungsreihenfolge

Die Anpassungsreihenfolge des stationären Flussanpassungsalgorithmus definiert die Komplexität der Anpassungsebenen, die zur Korrektur des Phasenversatzfehlers verwendet werden. Es gibt drei Anpassungsreihenfolgen, 1., 2. und 3., die theoretisch komplexere Hintergrundkorrekturen erzeugen, obwohl sie eine längere Rechenzeit erfordern.

Die Einstellungen für die Hintergrundkorrektur werden für alle Rekonstruktionen verwendet und als Teil jeder Rekonstruktionsausgabe im **Ergebnisbereich** auf der Registerkarte **Bericht** in Medis Suite veröffentlicht.

Die Hintergrundkorrektur wirkt sich auf die Rekonstruktionsprozedur(en) aus. Wenn eine Hintergrundkorrektur geändert oder abgeschlossen wird, werden alle vorhandenen Rekonstruktionen in der aktuellen Sitzung aktualisiert, um die neuen hintergrundkorrigierten Daten zu verwenden.

**AD** Die Rauschunterdrückung hat keinen Einfluss auf die Hintergrundkorrektur.

### <span id="page-39-0"></span>**3.2.1 Aktivieren der Hintergrundkorrektur**

**So aktivieren Sie die Hintergrundkorrektur.**

1. Drücken Sie  $\leq$  in der Werkzeugleiste.

Im **Eigenschaftenbereich** der Hintergrundkorrektur wird Folgendes angezeigt:

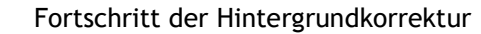

- Der ausgewählte Schwellwert
- Die ausgewählte Anpassungsreihenfolge
- **Abbrechen**-Schaltfläche, um die Korrektur abzubrechen

Die Hintergrundkorrektur kann in der Liste Korrekturen im Ergebnisbereich ausgewählt werden, in der der entsprechende Eigenschaftenbereich angezeigt wird.

Im **Eigenschaftenbereich** kann jede Hintergrundkorrektur gefunden, gelöscht und umbenannt werden. Im **Eigenschaftenbereich** werden die Optionen und der Fortschritt für die Hintergrundkorrektur angezeigt.

Alle Änderungen des Schwellwerts für die Hintergrundkorrektur oder der Anpassungsreihenfolge werden auf **alle** Rekonstruktionen in der aktuellen Sitzung angewendet.

### <span id="page-39-1"></span>**3.2.2 Hintergrundkorrektur löschen**

Sie können jede erstellte Hintergrundkorrektur löschen.

#### **So löschen Sie eine Hintergrundkorrektur:**

- 1. Wählen Sie die Hintergrundkorrektur in der Liste **Korrekturen im Ergebnisbereich** aus.
- 2. Drücken Sie Entf (Delete) auf Ihrer Tastatur oder klicken Sie mit der rechten Maustaste und wählen Sie **Entfernen**. Dadurch wird die Hintergrundkorrektur gelöscht.

Durch Entfernen einer Hintergrundkorrektur werden **alle** Rekonstruktionen in der aktuellen Sitzung aktualisiert.

### <span id="page-39-2"></span>**3.2.3 Hintergrundkorrekturoptionen**

Sie können die Einstellungen für die Hintergrundkorrektur über das Optionsmenü ändern und anwenden.

**So ändern Sie die Einstellungen für die Hintergrundkorrektur:**

1. Wählen Sie **> Optionen**, **Hintergrundkorrektur**.

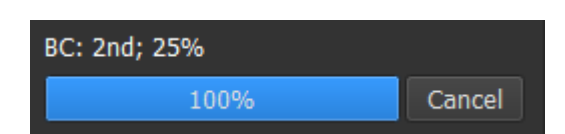

- Der Standardschwellwert kann mit dem Schieberegler **Gestermannten** geändert werden.
- Die stationäre Flussanpassung, Anpassungsreihenfolge können ausgewählt werden.
- 2. Alle Änderungen des Schwellwerts für die Hintergrundkorrektur oder der Anpassungsreihenfolge werden auf **alle** Rekonstruktionen in der aktuellen Sitzung angewendet.

### <span id="page-40-0"></span>**3.3 Phase Unwrapping**

Die Qualität der Phasengeschwindigkeitsdaten kann aufgrund eines falsch gewählten Venc beeinträchtigt werden. Geschwindigkeiten, die höher als Venc sind, können nicht in den Phasengeschwindigkeitsdaten kodiert werden und werden "umhüllt" angezeigt, d.h. mit einem niedrigeren Wert, ein Phänomen, das als Aliasing bekannt ist. Der Phase-Unwrapping-Algorithmus erkennt Aliasing in den Daten und macht es rückgängig, indem eine entsprechende Verschiebung auf die Phasengeschwindigkeitsdaten angewendet wird.

Der Phase-Unwrapping-Algorithmus hat zwei Parameter und einen oberen sowie einen unteren Schwellwert, deren Werte in den Optionen geändert werden können. Die anfängliche Berechnung des Phase-Unwrapping-Algorithmus ergibt eine Menge an Aliasing, das einen beliebigen Wert haben kann. Es wird jedoch angenommen, dass das Aliasing immer 2x Venc ist. Um die Algorithmusausgabe entsprechend einzuschränken, gibt es einen **oberen Schwellwert**, über dem Werte auf 2 Venc gerundet werden, und einen **unteren Schwellwert**, unter dem Werte auf -2 Venc gerundet werden.

#### Oberer Schwellwert

Der obere Schwellwert kann Werte zwischen 0 und 2 Venc annehmen. Höhere Werte dieses Schwellwerts bewirken, dass der Algorithmus beim Identifizieren von Aliasing in der Richtung der positiven Geschwindigkeit konservativer ist, während niedrigere Werte bewirken, dass der Algorithmus Aliasing leichter identifiziert. Ein oberer Schwellwert unter 0,5 Venc wird nicht empfohlen.

#### Unterer Schwellwert

Der untere Schwellwert kann Werte zwischen -2 Venc und 0 annehmen. Niedrigere Werte dieses Schwellwerts bewirken, dass der Algorithmus beim Identifizieren von Aliasing in der Richtung der negativen Geschwindigkeit konservativer ist, während höhere Werte bewirken, dass der Algorithmus Aliasing leichter identifiziert. Ein niedrigerer Schwellwert als -0,5 Venc wird nicht empfohlen.

Das Phase Unwrapping wird für alle Rekonstruktionen verwendet. Ob eine vorhanden ist, wird als Teil jeder Rekonstruktionsausgabe im Bereich **Ergebnisse** auf der Registerkarte **Bericht** in Medis Suite veröffentlicht.

Das Phase Unwrapping wirkt sich auf die Rekonstruktions- und Hintergrundkorrektur-Abläufe aus. Wenn ein Phase Unwrapping abgeschlossen ist, werden eine vorhandene Hintergrundkorrektur und anschließend alle Rekonstruktionen in der aktuellen Sitzung aktualisiert, um die neuen entpackten Daten zu verwenden.

**Aus Leistungsgründen wenden Sie das Phase Unwrapping vor der Hintergrundkorrektur an und** verhindern Sie die Neuberechnung der Hintergrundkorrektur nach Abschluss des Phase Unwrapping.

Rauschunterdrückung und Hintergrundkorrektur haben keinen Einfluss auf das Phase Unwrapping.

### <span id="page-41-0"></span>**3.3.1 Phase Unwrapping aktivieren**

**So aktivieren Sie Phase Unwrapping.**

1. Drücken Sie  $\begin{bmatrix} \cdot \\ \cdot \end{bmatrix}$  in der Werkzeugleiste.

Im **Eigenschaftenbereich** des Phase Unwrapping wird Folgendes angezeigt:

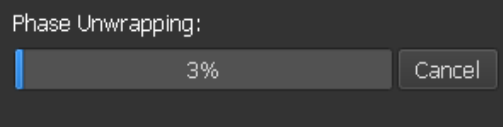

- Fortschritt beim Phase Unwrapping
- **Abbrechen**-Schaltfläche, um den Unwrapping-Vorgang abzubrechen

Die Hintergrundkorrektur kann in der Liste Korrekturen im Ergebnisbereich ausgewählt werden, in der der entsprechende Eigenschaftenbereich angezeigt wird.

Im **Ergebnisbereich** kann das Phase Unwrapping gefunden, gelöscht und umbenannt werden. Der **Eigenschaftenbereich** zeigt den Fortschritt des Phase Unwrapping an.

### <span id="page-41-1"></span>**3.3.2 Phase Unwrapping löschen**

Sie können alle erstellten Phase Unwrappings löschen.

#### **So löschen Sie ein Phase Unwrapping:**

- 1. Wählen Sie das Phase Unwrapping in der Liste **Korrekturen** im **Ergebnisbereich** aus.
- 2. Drücken Sie Entf (Delete) auf Ihrer Tastatur oder klicken Sie mit der rechten Maustaste und wählen Sie **Entfernen**. Dadurch wird das Phase Unwrapping gelöscht.

Durch das Entfernen eines Phase Unwrapping werden **alle** Rekonstruktionen in der aktuellen Sitzung aktualisiert.

### <span id="page-41-2"></span>**3.3.3 Phase-Unwrapping-Optionen**

Sie können die Phase-Unwrapping-Einstellungen über das Optionsmenü ändern und anwenden.

#### **So ändern Sie die Phase-Unwrapping-Einstellungen:**

- 1. Wählen Sie **> Optionen**, **Phase Unwrapping**.
	- Der obere Schwellwert kann mit dem oberen Schieberegler **Gestermannten geändert** werden.
	- Der untere Schwellwert kann mit dem unteren Schieberegler geändert werden.
- 2. Alle Änderungen an den Phase-Unwrapping-Parametern werden auf **alle** Hintergrundkorrekturen **und** -rekonstruktionen angewendet.

### <span id="page-42-0"></span>**3.4 Flussanalyse**

Die QFlow 4D Flussanalyse wird als **Rekonstruktion** bezeichnet. Der Arbeitsablauf zur Flussanalyse ermöglicht die Neuformatierung des zeitbasierten 3D-Volumens in eine 2D-Serie, die dann in einer anderen App, QFlow 2D, quantifiziert wird.

Dies sind die Schritte zum Abschließen einer Flussanalyse.

- 1. Suchen Sie die gewünschte Ebene. Siehe Doppelschräge Ansicht.
- 2. Eine Flussanalyse starten
	- Optional: Benennen Sie die Rekonstruktion um
- 3. Führen Sie eine Flussanalyse durch
- 4. Umbenennen Sie die Bezeichnung für die Flussanalyse von "Rekonstruktion" in eine geeignete Bezeichnung.

Alle Ergebnisse der Flussanalyse werden in den QFlow 4D Ergebnissen, Berichten und der Sitzung gespeichert.

Es können mehrere Flussanalysen gestartet werden.

**AD** Die Flussanalyse in QFlow 4D wird auf einer separaten Registerkarte außerhalb von QFlow 4D mit der vorhandenen QFlow-Anwendung durchgeführt.

### <span id="page-42-1"></span>**3.4.1 Flussanalyse starten**

QFlow 4D unterstützt das Auffinden, Umbenennen, Exportieren und Entfernen der Flussanalysen. Die Flussanalyse wird standardmäßig als "Rekonstruktion" bezeichnet.

#### **So starten Sie eine Flussanalyse**

Wählen Sie **aus der Werkzeugleiste.** 

Oder:

- 3. Klicken Sie mit der rechten Maustaste in den Ansichtsfensterbereich. Dies öffnet ein Kontextmenü.
- **4.** Wählen Sie **Flussanalyse**

### <span id="page-43-0"></span>**3.4.2 Flussanalyse-App**

Die Flussanalyse wird mit dem von QFlow 4D neu formatierten Datensatz gestartet.

- Drücken Sie F1.
- Drücken Sie die Hilfetaste.
- Klicken Sie die Hauptmenü-Taste der Medis Suite in der oberen rechten Ecke **+ Exte** > Hilfe > **Benutzerdokumente**. Ausführliche Anweisungen zur Verwendung von Flow 2D finden Sie im QFlow-2D-Benutzerhandbuch.

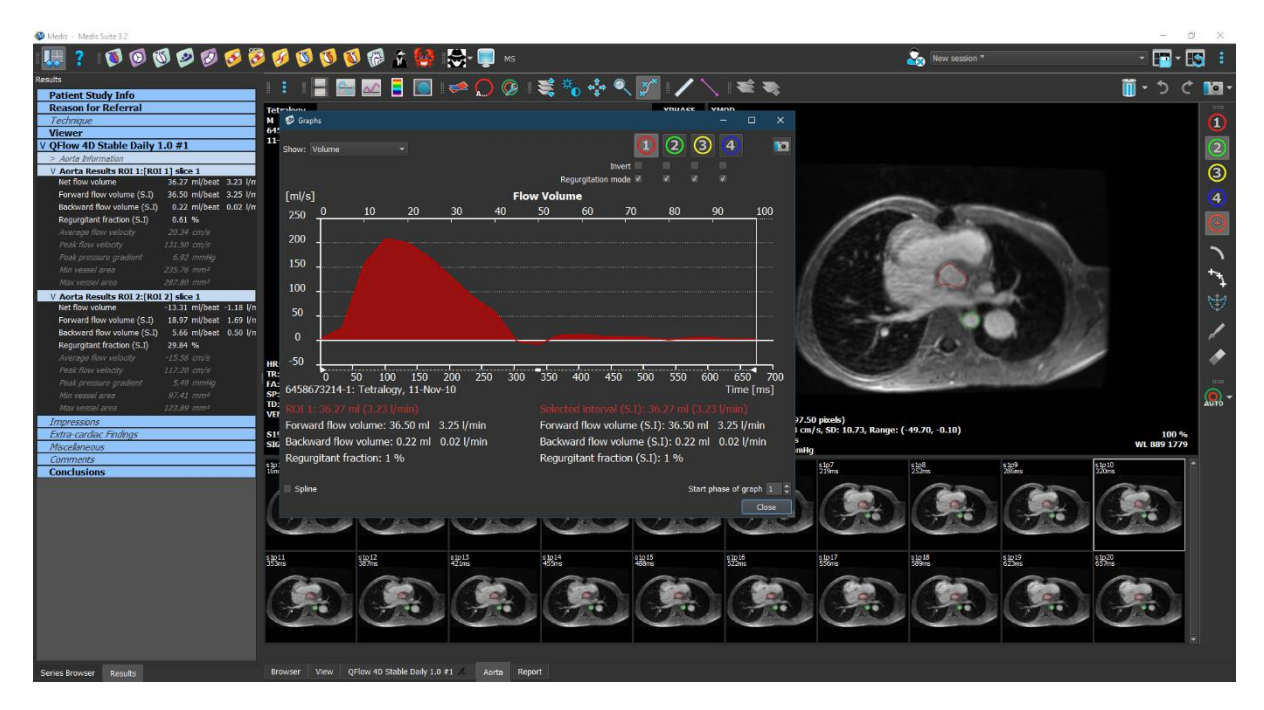

*Abbildung 23 QFlow2D mit der Flussanalyse*

### <span id="page-43-1"></span>**3.4.3 Mehrfachflussanalyse**

QFlow 4D unterstützt Mehrfachflussanalysen. Jede neue Flussanalyse erzeugt eine neue Registerkarte.

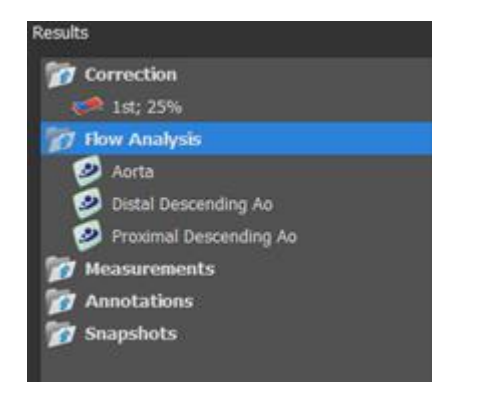

*Abbildung 24 Ergebnisbereich mit Mehrfachflussanalyse*

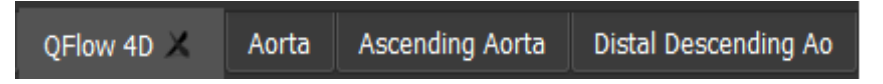

*Abbildung 25 Liste mit mehreren Registerkarten mit jeweils einer Flussanalyse*

## **4. Berichterstattung**

<span id="page-45-0"></span>QFlow 4D-Ergebnisse werden im Medis-Suite-Ergebnisbereich und im Medis-Suite-Bericht zur Verfügung gestellt.

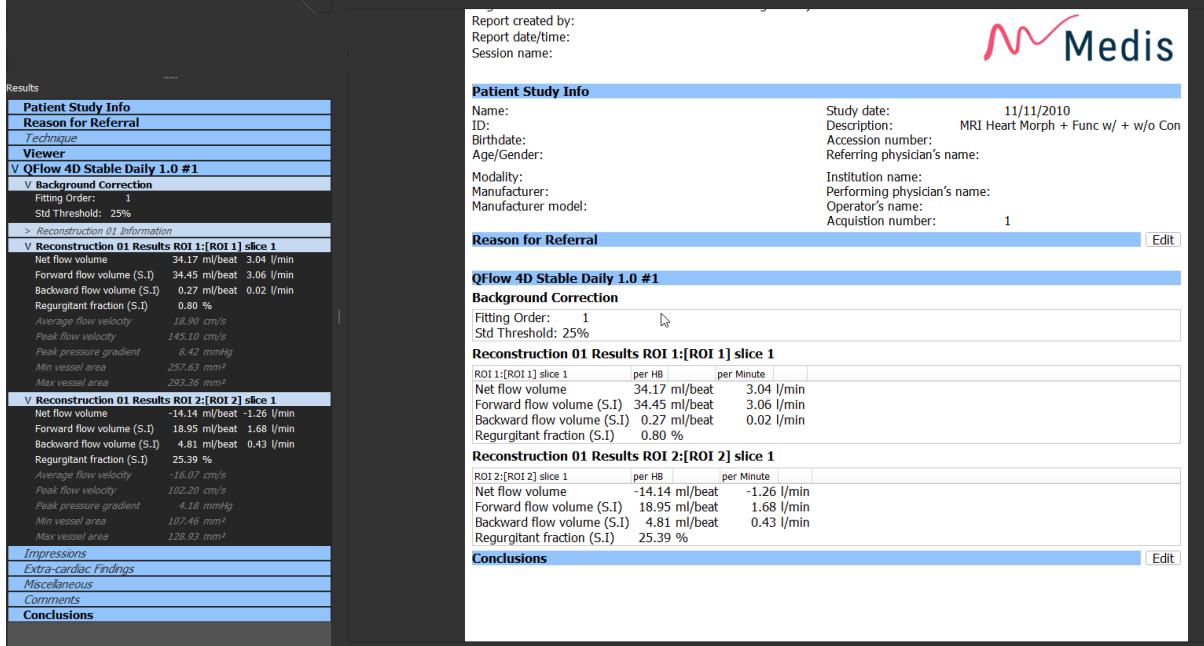

*Abbildung* 26 *Medis-Suite-Bericht mit QFlow-4D-Ergebnissen*

Die Berichtsfunktionen von Medis Suite werden im Medis-Suite-Benutzerhandbuch beschrieben. Die Medis-Suite-Dokumentation ist auf der Registerkarte Benutzerdokumente verfügbar, die wie folgt geöffnet werden kann;

- Drücken Sie F1.
- Drücken Sie die Hilfetaste.
- Klicken Sie die Hauptmenü-Taste der Medis Suite in der oberen rechten Ecke **+ + +** > Hilfe > **Benutzerdokumente**

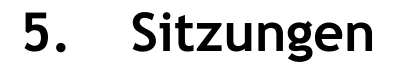

<span id="page-45-1"></span>Der QFlow 4D-Status kann in einer Medis-Suite-Sitzung gespeichert werden. Die Sitzung kann neu geladen werden, um die Analysen fortzusetzen oder zu überprüfen.

Die Sitzungsfunktionen in Medis Suite werden im Medis-Suite-Benutzerhandbuch beschrieben. Die Medis-Suite-Dokumentation ist auf der Registerkarte Benutzerdokumente verfügbar, die wie folgt geöffnet werden kann;

- Drücken Sie F1.
- Drücken Sie die Hilfetaste.
- Klicken Sie die Hauptmenü-Taste der Medis Suite in der oberen rechten Ecke > **Hilfe** > **Benutzerdokumente**

## Messgenauigkeit

<span id="page-46-0"></span>QFlow 4D-Messungen sind nicht für einen bestimmten klinischen Zweck bestimmt. Deshalb gibt es keine klinische Validierung, mit Ausnahme der Berechnungen der Längen- und Flächenmessung, die auf der Grundlage der Pixelgrößen validiert werden.

In QFlow 4D werden alle Messungen aus Berechnungen abgeleitet, die mit den geladenen DICOM-Bildern durchgeführt werden.

Die Genauigkeit der Messungen und Berechnungen übersteigt die der angezeigten Ergebnisse um mindestens eine Dezimalstelle.

In der Praxis ist das Bild der begrenzende Faktor für die Genauigkeit von Messungen. Begrenzende Faktoren wie die räumliche und zeitliche Bildauflösung, das Bildrauschen, die Inhomogenität des Magnetfeldes und der Patient bestimmen die Genauigkeit einer jeden Messung.

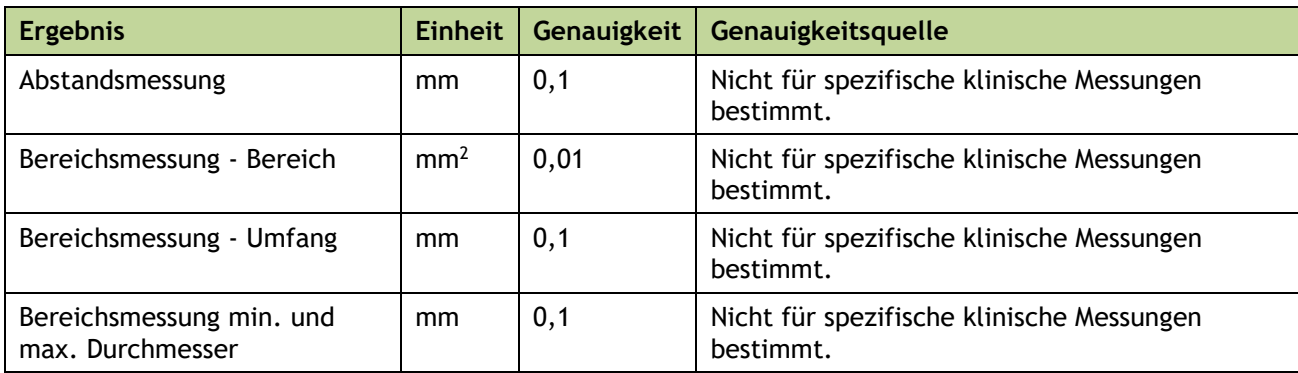

## Tastenkombinationen

<span id="page-47-0"></span>Wenn Sie mit QFlow 4D arbeiten, können Sie verschiedene Tastenkombinationen auf Ihrer Tastatur und Maus verwenden, um die folgenden Aufgaben schnell auszuführen.

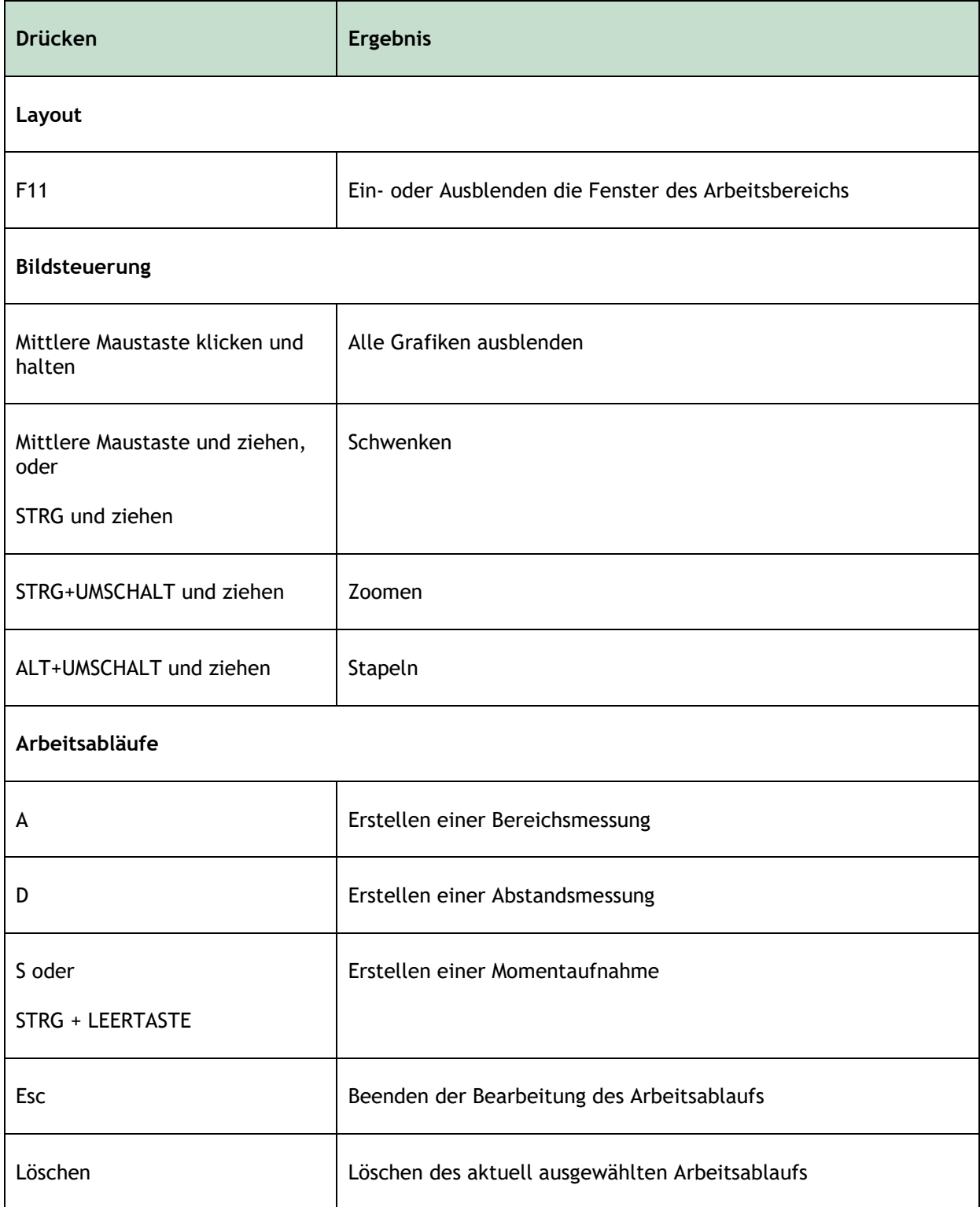

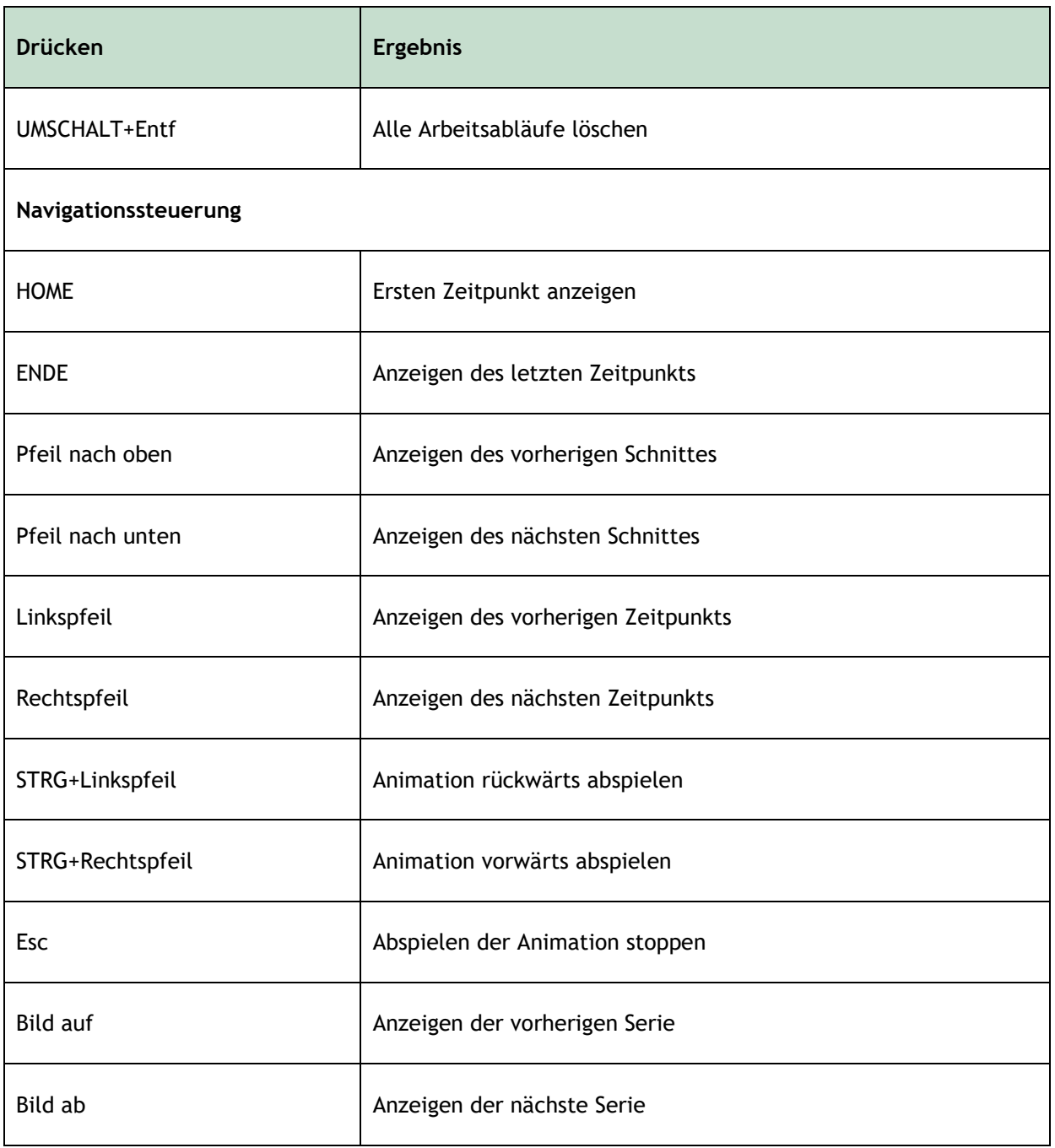

## Allgemeine Referenzen

<span id="page-49-0"></span>**Anterior** (oder **ventral**) Beschreibt die Vorderseite oder Richtung zur Vorderseite des Körpers. Die Zehen sind anterior zum Fuß.

Posterior (oder dorsal) Beschreibt die Rückseite oder die Richtung zum Rücken des Körpers. Der Popliteus befindet sich posterior zur Patella.

Stromlinien Beschreibt den Blutfluss entlang einer anatomischen Struktur, z.B. eines Blutgefäßes. Sie stellen eine Gruppe verbundener Linien dar, wobei die Farbe jeder Linie die Geschwindigkeit an einem bestimmten Ort angibt.

Vektoren - Beschreibt ein mikroskopisch kleines Blutpartikel, das durch die relevante Struktur wandert. Es zeigt die Richtung mit einer Pfeilspitze und die Geschwindigkeit mit Farbe.